# **Інструкція для касира підприємства торгівлі по роботі з платіжними картками при використанні термінала з додатковими сервісами**

# 3MICT:

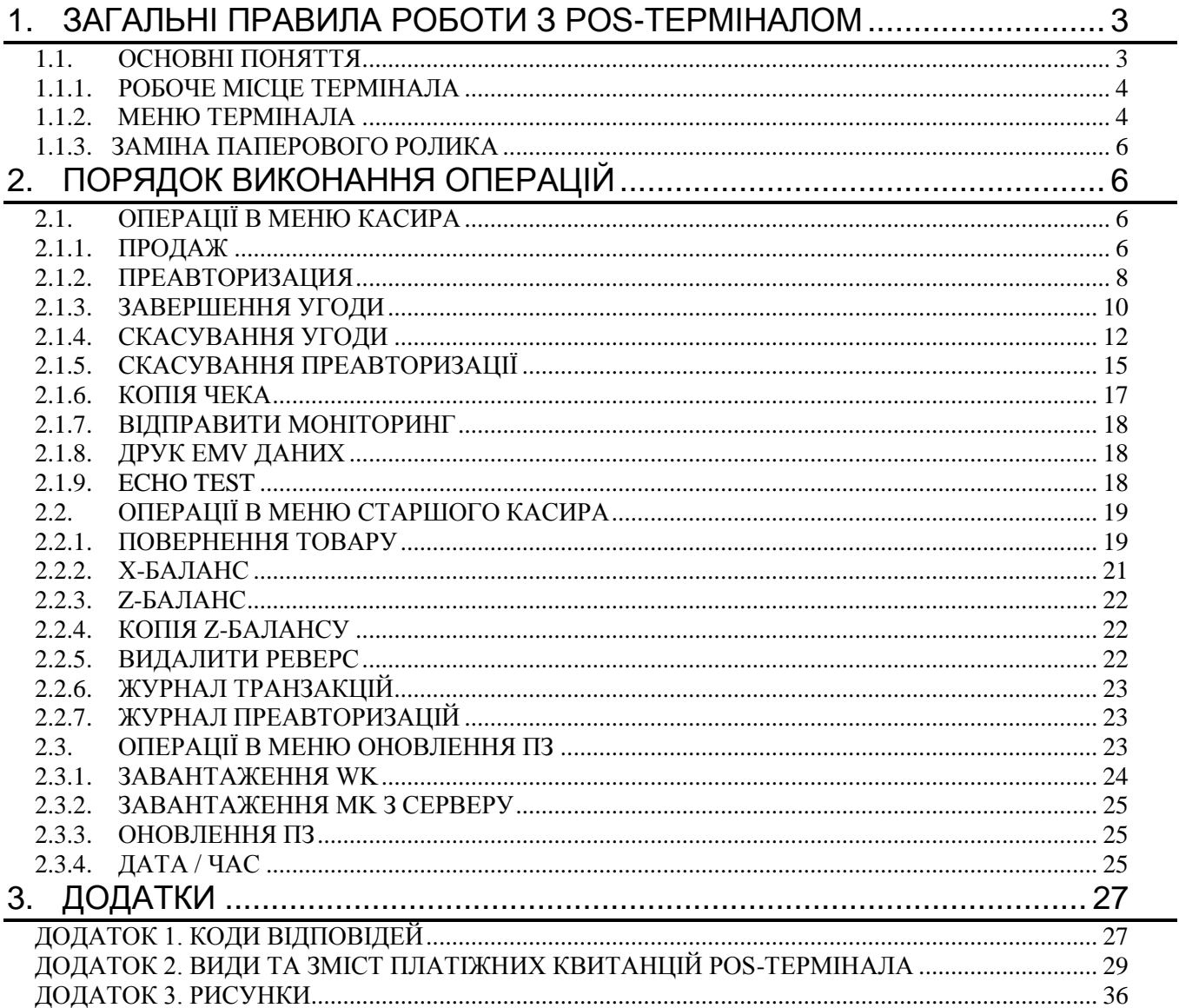

# <span id="page-2-1"></span><span id="page-2-0"></span>**1. ЗАГАЛЬНІ ПРАВИЛА РОБОТИ З POS-ТЕРМІНАЛОМ**

## **1.1.ОСНОВНІ ПОНЯТТЯ**

Термінал Ingenico ict220/250, iwl220 призначений для здійснення операцій по картках з магнітними стрічками та мікропроцесорами Платіжних систем в режимі безпосереднього зв'язку з Процесинговим центром. Термінал Ingenico ict220/250, iwl220 обладнаний рідкокристалічним дисплеєм, який забезпечує індикацію повідомлень.

На передній панелі термінала розміщена клавіатура з 19 клавішами. Клавіші мають наступне призначення:

- Клавіші з цифрами від 0 до 9 призначені для набору цифрових значень (сума операції, паролі).
- Клавіша "Т" призначена для прогону паперу в принтері.
- Клавіші з позначками ▼, ▲ призначені для переходу між пунктами меню всіх рівнів.
- Клавіша з символами 00 не використовується.
- Червона клавіша "X" призначена для відміни операції і переходу на верхній рівень меню.
- Жовта клавіша "<" призначена для коригування помилково набраного значення (сума операції, пароль).

 Зелена клавіша "O" призначена для входу в розділ меню, запуску операції, введення (підтвердження) набраного значення.

 Для «прогонки» паперу з термопринтера необхідно натиснути й утримувати протягом декількох секунд клавішу "<" (жовту клавішу).

Нижче клавіатури розміщений картрідер для обслуговування карток з мікропроцесорами. Картрідер для зчитування даних з магнітної стрічки знаходиться на правій боковій поверхні термінала. При запиті терміналом введення інформації з картки потрібно використовувати відповідний картрідер в залежності від типу наданої до оплати картки. У разі, якщо використовується картка з магнітною стрічкою, необхідно провести карткою по картрідеру на правій боковій поверхні термінала зверху вниз. При цьому картку необхідно тримати так, щоб магнітна стрічка знаходилася в нижній частині картки й була повернута до термінала. При використанні картки з мікропроцесором (стандарту EMV), потрібно вставити до упору в картрідер, розміщений під клавіатурою (див. Додаток 3).

**PIN –** персональний ідентифікаційний номер, відомий лише Держателю ПК і необхідний для його ідентифікації під час здійснення операції по ПК.

**POS-термінал (далі – термінал) -** електронний пристрій, призначений для виконання процедури авторизації з використанням ПК та, як правило, друкування документа по операції з використанням ПК. Може бути підключений до реєстратора розрахункових операцій і виконувати друкування документа по операції з використанням ПК.

**PIN-PAD –** виносна клавіатура до POS-термінала для введення PIN-коду клієнтом (може бути обладнана безконтактним рідером).

**Авторизація –** це підтвердження платоспроможності картки, під час якого емітентом блокуються грошові кошти на рахунку Держателя ПК, генерується код авторизації, який передається на термінал та друкується на чеку.

**Відповідальний співробітник –** співробітник ТСП, який уповноважений ним здійснювати операції по платіжних картках на терміналі або виконувати контроль за їх використанням, та несе відповідальність за дотримання правил проведення таких операцій. До Відповідальних співробітників відноситься касир та старший касир.

**Держатель платіжної картки (далі – Держатель ПК) –** фізична особа, яка на законних підставах використовує платіжну картку для ініціювання перерахування коштів з відповідного рахунку в банку або здійснює інші операції з використанням зазначеної платіжної картки.

**Емітент** – член Платіжної системи, який здійснює емісію ПК.

**Картка з магнітною стрічкою** – картка, на якій в якості носія даних використовується магнітна стрічка. Магнітна стрічка знаходиться на зворотній стороні платіжної картки та містить у закодованому вигляді інформацію, необхідну для проведення електронних операцій.

**Картка з мікропроцесором** (**стандарту EMV) –** картка, на передній стороні якої знаходиться мікропроцесор. Може містити також і магнітну стрічку. При роботі з картками з мікропроцесором необхідно використовувати картрідер для EMV карток, який знаходиться під клавіатурою термінала.

**Картка з підтримкою безконтактної технології оплати** (**далі – безконтактна картка) –** картка, на передній стороні якої знаходиться позначка »). Може містити також мікропроцесор EMV та магнітну стрічку. Для зчитування даних безконтактним способом картку потрібно піднести до верхньої частини екрана або до іншого місця на POSтерміналі, обладнаного безконтактним рідером (або до PIN-PAD у випадку його наявності), позначеного логотипом (див. Додаток 3).

**Код авторизації –** 6-значний цифровий чи буквено-цифровий код, який присвоюється Емітентом кожній транзакції з метою забезпечення відповіді на авторизаційний запит (обов'язково міститься в чеку, який видається Держателю ПК). Може не формуватись для неуспішних транзакцій.

**Код відповіді** – код, який використовується для відповіді на авторизаційний запит («підтвердити» або «відхилити»).

**Мобільний платіжний інструмент (далі – МПІ)** – електронний платіжний засіб, реалізований в апаратнопрограмному середовищі мобільного телефону або іншого бездротового пристрою користувача (годинник, браслет, каблучка й т.д.). Для зчитування даних безконтактним способом МПІ потрібно піднести до верхньої частини екрана або до іншого місця на POS-терміналі, обладнаного безконтактним рідером (або до PIN-PAD у випадку його наявності), позначеного логотипом  $\mathcal{W}$  (див. Додаток 3).

**Платіжна квитанція (далі – чек) –** чек, який підтверджує виконання операції з використанням картки або її відхилення.

**Процесинговий центр (далі – ПЦ) –** спеціалізований центр, який забезпечує обробку даних при здійсненні операцій з платіжними картками.

**Транзакція –** платіжна операція розрахунків за придбані товари та надані послуги, яка виконується з використанням платіжних карток. Транзакція включає в себе послідовність процедур авторизації, необхідних для виконання аутентифікації та підтвердження обов'язків Емітента картки виконувати платежі за товари та послуги, які придбає Держатель ПК.

<span id="page-3-0"></span>**Торговець** – торговельно-сервісне підприємство (ТСП), яке відповідно до Договору торговельного еквайрингу з Банком приймає до обслуговування платіжні картки з метою проведення оплати вартості товарів та послуг.

### **1.1.1. РОБОЧЕ МІСЦЕ ТЕРМІНАЛА**

На робочому місці термінал повинен бути підключений:

до мережі електроживлення ~220В 50 Гц;

 до міської телефонної лінії через розетку євростандарту RJ11 – для терміналів, які використовують модемне з'єднання;

 до розетки мережі Ethernet RJ45 стандартним кабелем – для терміналів, які використовують Ethernet з'єднання.

Увімкнення стаціонарних терміналів Ingenico ict220/250 здійснюється шляхом вставляння вилки блоку живлення, який підключений до термінала, в розетку мережі електроживлення ~220В 50 Гц; вимкнення - здійснюється шляхом вилучення вилки блоку живлення з розетки мережі електроживлення.

Увімкнення переносних моделей терміналів Ingenico iwl220 здійснюється натисканням і короткочасним утриманням зеленої клавіші "O". Вимкнути термінали можливо шляхом швидкого п'ятиразового натискання клавіші "X" (червоної клавіші). Якщо в момент п'ятиразового натискання клавіші "X" термінал Ingenico iwl220 підключений до зарядного пристрою, відбудеться його перезавантаження.

Для перезавантаження терміналів моделі Ingenico ict220/250 або для вимкнення терміналів моделі Ingenico iwl220 використовується клавіші "•" та "<" (крапка та жовта клавіша), які необхідно одночасно натиснути й утримувати декілька секунд.

При ввімкненні термінала на дисплеї нетривалий час відображається проходження тестування термінала. По завершенню тестування термінал виходить в основне меню. Для терміналів, запрограмованих на роботу з одним торговцем, воно має вигляд (а), для терміналів з декількома торговцями (мультимерчант) – вигляд (б):

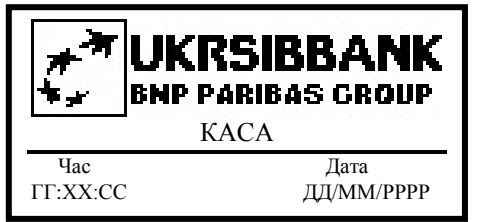

(а) один торговець (б) мультимерчант

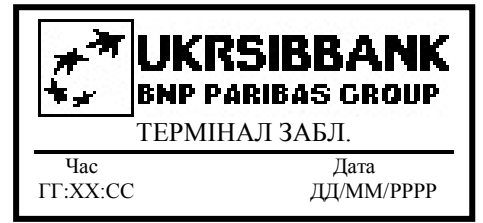

У моделях терміналів, обладнаних GPRS модулем, на дисплеї над логотипом Банку додатково відображається рівень GSM радіосигналу (зображений у вигляді смужок діаграми) у лівому верхньому кутку. Наявність поруч символу "g" свідчить про наявність покриття мережі GPRS. Рівень заряду акумуляторної батареї відображається (у відсотках) у верхньому правому кутку дисплея. При значенні рівня заряду батареї 0% термінал потрібно зарядити від блоку живлення, який поставляється в комплекті з терміналом.

Переносна модель терміналів Ingenico iwl220 може бути налаштована на автоматичне вимкнення з метою економії заряду акумуляторної батареї. Якщо в налаштуваннях термінала ввімкнена дана опція й до термінала не підключений блок живлення, то в разі відсутності на терміналі операцій протягом певного часу відбудеться його вимкнення. Зміна часу вимкнення здійснюється спеціалістами технічної підтримки Банку.

Модель термінала можливо визначити за надписом над дисплеєм.

**Увага!** Для підвищення рівня інформаційної безпеки при першому введенні термінала в експлуатацію повинен бути встановлений цифровий код (пароль) доступу до меню старшого касира. Право вибору та введення нового коду доступу надається відповідальній особі торговця. На терміналі встановлення та заміна коду доступу здійснюється співробітником технічної підтримки Банку. Вимоги до паролю (довжина та складність) уточнюються у співробітника технічної підтримки Банку, який встановлює термінал. При компрометації код необхідно змінити, звернувшись до служби технічної підтримки Банку.

### **1.1.2. МЕНЮ ТЕРМІНАЛА**

<span id="page-3-1"></span>*Меню термінала* – це перелік операцій для виконання, який виводиться на дисплей термінала.

**Важливо!** Доступ до меню термінала може бути закритий паролем. Для входу в таке меню необхідно натиснути клавішу F4 (крайня права кнопка під дисплеєм). Після натискання F4 на екрані з'являться запити для введення логіну та паролю.

Для навігації по меню використовуйте клавіші ▼, ▲.

Пункт меню представляє собою один з написів в меню. Як правило, на дисплеї термінала відображається один пункт меню.

*Діалогове вікно* – питання, яке виводиться на екран, і відповідь на яке «Так/Ні».

*Меню касира* – це перше меню, яке з'являється на екрані термінала з одним торговцем після його ввімкнення та ініціалізації. На терміналах з декількома торговцями (від 2-х до 4-х) доступ в *Меню касира* здійснюється шляхом введення відповідного логіну та паролю.

**Значення по замовчуванню:**

*Для першого торговця: логін 1 / пароль 01 Для другого торговця: логін 2 / пароль 02 Для третього торговця: логін 3 / пароль 03 Для четвертого торговця: логін 4 / пароль 04*

Зміст *Меню касира* містить наступні операції:

ПРОДАЖ – операція, в результаті якої здійснюється блокування й подальше списання з рахунку Держателя ПК суми коштів, яка відповідає вартості придбаного товару або послуги.

У процесі здійснення операції ПРОДАЖ по результату авторизації ПЦ може бути отримана відмова в обслуговуванні картки з різних причин. При цьому на чеку термінала друкується ВІДХИЛЕНО та код відмови (наприклад, код 117). Рядки для підпису Держателя ПК та касира на друк не виводяться. Перелік кодів ПЦ та їх значення наведені в Додатку 1.

ПРЕАВТОРИЗАЦІЯ **-** операція необхідна для попереднього блокування коштів на картковому рахунку Держателя ПК.

ЗАВЕРШЕННЯ УГОДИ **-** використовується для підтвердження оплати по раніше проведеній операції ПРЕАВТОРИЗАЦІЯ.

СКАСУВАННЯ УГОДИ – операція, яка здійснюється касиром у разі необхідності відмінити раніше здійснену операцію ПРОДАЖ, ПРЕАВТОРИЗАЦІЯ чи ПОВЕРНЕННЯ ТОВАРУ.

СКАСУВАННЯ ПРЕАВТОРИЗАЦІЇ - операція, яка здійснюється касиром у разі необхідності відмінити раніше здійснену операцію ПРЕАВТОРИЗАЦІЯ.

КОПІЯ ЧЕКА – операція, яка виконується касиром за необхідності отримання додаткового чека термінала по обраній операції (наприклад, в процесі друкування основних екземплярів чеків термінала закінчився папір і т.і.).

ВІДПРАВИТИ МОНІТОРИНГ – операція, яка здійснюється касиром за необхідності відправити дані моніторингу в ПЦ Банку. Операція здійснюється по запиту співробітника технічної підтримки Банку.

ДРУК EMV ДАНИХ – операція, в результаті якої здійснюється друк параметрів термінала і даних останньої EMV транзакції. Операція виконується касиром самостійно у випадку виникнення помилки при обробці EMV транзакції. Операція може виконуватись також по запиту співробітника технічної підтримки Банку.

ECHO TEST- операція перевірки зв'язку з ПЦ Банку.

*Меню старшого касира* – меню, до якого доступ обмежений паролем. Для входу в меню потрібно натиснути кнопку F4 (крайня права кнопка під дисплеєм). Після натискання F4 на екрані будуть зображені запити введення логіну та паролю користувача (детально описано на початку розділу 2.2):

#### **Значення по замовчуванню:**

Для першого торговця: логін **11** / пароль **11**

Для другого торговця: логін **22** / пароль **22**

Для третього торговця: логін **33** / пароль **33**

Для четвертого торговця: логін **44** / пароль **44**

Зміст *Меню старшого касира* містить наступні операції:

ПОВЕРНЕННЯ ТОВАРУ – операція, яка виконується старшим касиром у разі необхідності зарахування коштів на картковий рахунок Держателя ПК при поверненні товару/відмови від послуги. Здійснюється тільки у випадку, якщо оригінальна операція оплати товарів/послуг (ПРОДАЖ) була здійснена з використанням термінала.

X-БАЛАНС – виконується старшим касиром для отримання звіту по операціях з моменту здійснення останньої операції Z-БАЛАНС. У результаті її проведення термінал друкує операції по типах карток (дані тільки роздруковуються на чек, зв'язок з ПЦ не здійснюється).

Z-БАЛАНС – виконується старшим касиром, як правило, по завершенню робочого дня. В результаті здійснюється звірка балансів термінала та ПЦ Банку по операціях, які виконані після останньої звірки. Результати звірки друкуються на чеку у вигляді звіту по типах карток. Термінал може бути налаштований на автоматичне виконання операції Z-БАЛАНС у визначений час доби.

КОПІЯ Z-БАЛАНСУ - операція виконується старшим касиром у разі потреби отримати копію останнього Z-БАЛАНСУ.

ВИДАЛИТИ РЕВЕРС - операція дає можливість відмінити спроби термінала здійснити реверсал.

ЖУРНАЛ ТРАНЗАКЦІЙ – виконується старшим касиром у разі необхідності розшифрувати розбіжності підсумків каси та термінала. Виконується, зазвичай, після друку X-БАЛАНС, але обов'язково до вивантаження Z-БАЛАНСУ.

ЖУРНАЛ ПРЕАВТОРИЗАЦІЙ - виконується старшим касиром у разі необхідності перегляду транзакцій ПРЕАВТОРИЗАЦІЯ, по яких можливо виконати операцію ЗАВЕРШЕННЯ УГОДИ.

*Меню оновлення ПЗ* – меню, доступ до якого обмежений паролем. Для входу в меню потрібно натиснути кнопку F4 (крайня права кнопка під дисплеєм). Після натискання F4 на екрані будуть зображені запити введення логіну та паролю користувача (детально описано на початку розділу 2.3):

**По замовчуванню**: логін **0** / пароль **0**

Зміст *Меню оновлення ПЗ* містить наступні операції:

ЗАВАНТАЖЕННЯ WK – операція, що виконується, якщо потрібно змінити робочий ключ шифрування PIN.

ЗАВАНТАЖЕННЯ MK З СЕРВ – операція, що виконується у разі необхідності замінити майстер ключ шифрування PIN.

ОНОВЛЕННЯ ПЗ – операція, що виконується у разі потреби завантажити оновлення для термінала з серверу ПЦ Банку.

ДАТА / ЧАС – операція, що виконується у разі потреби актуалізувати дату та час на терміналі.

**Увага! У випадку інтеграції термінала з касовим апаратом вибір операцій здійснюється в меню касового апарата, при цьому паралельно зберігається можливість «ручного методу» здійснення на терміналі операцій КОПІЯ ЧЕКА, X-БАЛАНС, Z-БАЛАНС, КОПІЯ Z-БАЛАНСА, ДРУК ЖУРНАЛУ ТРАНЗАКЦІЙ.**

#### **1.1.3. ЗАМІНА ПАПЕРОВОГО РОЛИКА**

<span id="page-5-0"></span>Для друку чеків у принтері термінала застосовується термопапір рулонного типу шириною 57 мм.

Заміна паперового ролика здійснюється без відключення термінала від мережі після підняття кришки принтера, яка закриває паперовий ролик. Необхідно підняти кришку, натискаючи вверх клавішу на кришці, та вилучити старий ролик. Далі потрібно встановити новий паперовий ролик. Край паперу нового ролику повинен виступати з термінала з вигином поверх кришки принтера. Перевірте правильність встановлення ролика, оскільки термовластивостями для друку володіє лише одна сторона стрічки.

Закрийте кришку, яка закриває паперовий ролик. При цьому вільний край паперу повинен знаходитись поверх кришки принтера.

# <span id="page-5-2"></span><span id="page-5-1"></span>**2. ПОРЯДОК ВИКОНАННЯ ОПЕРАЦІЙ**

## **2.1.ОПЕРАЦІЇ В МЕНЮ КАСИРА**

*Меню касира* – це перше меню, яке з'являється на екрані термінала з одним торговцем після його ввімкнення та ініціалізації. На терміналах з декількома торговцями (від 2-х до 4-х) доступ в меню касира здійснюється шляхом введення відповідного логіну та паролю.

**Значення по замовчуванню:**

*Для першого торговця: логін 1 / пароль 01 Для другого торговця: логін 2 / пароль 02 Для третього торговця: логін 3 / пароль 03 Для четвертого торговця: логін 4 / пароль 04*

#### <span id="page-5-3"></span>**2.1.1. ПРОДАЖ**

В меню касира необхідно обрати пункт ПРОДАЖ, натискаючи одну з клавіш ▼, ▲:

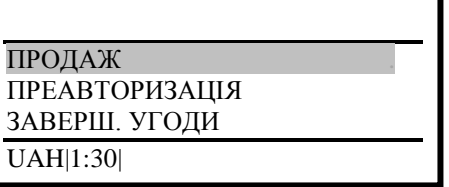

Для виконання операції потрібно натиснути зелену клавішу **[O].** На дисплеї буде запропоновано ввести суму:

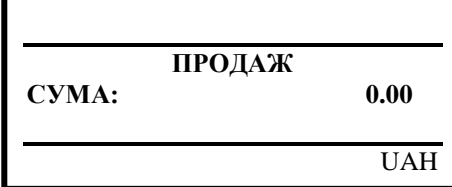

Касир з клавіатури термінала набирає суму, на яку здійснюється оплата (неправильно введену суму можна відредагувати жовтою клавішею **[<]** або відмінити операцію, натиснувши червону **[X]**). Введена сума відображається на місці нулів. Підтвердження суми здійснюється шляхом натискання клавіші **[O]**.

На дисплеї буде запропоновано виконати зчитування інформації з картки або ввести номер картки вручну:

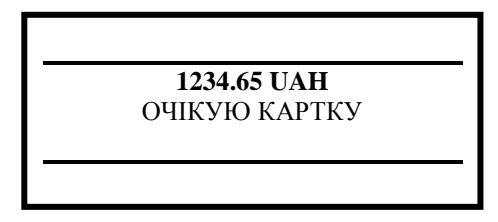

**А)** Для використання «ручного методу» оплати необхідно знати номер картки та її термін дії. З клавіатури термінала потрібно ввести номер картки й підтвердити введення, натиснувши зелену клавішу **[O]:**

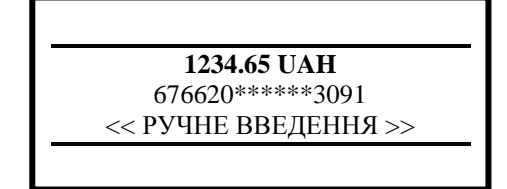

Після номера картки необхідно ввести термін її дії:

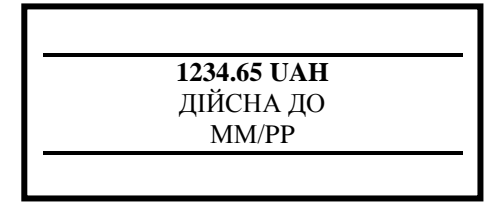

Після введення й підтвердження даних термінал перейде в режим встановлення зв'язку з ПЦ – для перевірки, чи існує картка, чи можливо здійснювати по ній розрахунки та для здійснення операції ПРОДАЖ на зазначену суму. Подальші дії описані в пункті **Д)**.

**Важливо!** Якщо дані картки – номер або термін дії введені некоректно, то на екрані з'явиться повідомлення про помилку й термінал перейде в початкове меню ПРОДАЖ.

**Б)** При обслуговуванні картки, яка не містить мікропроцесор, виконайте зчитування інформації з магнітної стрічки. Картку при цьому потрібно утримувати так, щоб магнітна стрічка знаходилась внизу зліва. При обслуговуванні безконтактної картки/МПІ або картки з мікропроцесором необхідно керуватися пунктом **Г)**.

Після цього термінал перейде в режим встановлення зв'язку з ПЦ та виконання операції ПРОДАЖ на зазначену суму. На дисплеї в цей час буде відображатися процес встановлення зв'язку з ПЦ. Подальші дії описані в пункті **Д)**.

**В)** У випадку обслуговування картки, по якій потрібно ввести PIN, на дисплей буде виведене повідомлення з сумою оплати та полем для введення PIN:

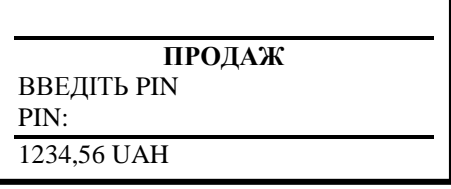

Держателю ПК необхідно надати можливість ввести PIN на POS-терміналі (або на PIN-PAD у випадку його наявності), а потім натиснути клавішу **[O].**

Термінал перейде в режим встановлення зв'язку з ПЦ та здійснення операції ПРОДАЖ на зазначену суму. На дисплеї в цей час буде відображатись процес встановлення зв'язку з ПЦ. Подальші дії описані в пункті **Д)**.

**Г) Важливо**! У разі наявності картки з мікропроцесором (стандарту EMV), операція в першу чергу здійснюється по чіпу. Для цього необхідно вставити картку до упору в картрідер, що знаходиться під клавіатурою (див. Додаток 3), чіпом вверх. При здійсненні операції по чіпу картка повинна залишатися в картрідері до завершення операції, а саме поки не з'явиться повідомлення «Заберіть картку».

Для зчитування даних з безконтактної картки/МПІ її потрібно піднести до верхньої частини екрана термінала (або до PIN-PAD у випадку його наявності), обладнаного безконтактним рідером (див. Додаток 3).

Якщо по картці потрібно ввести PIN, керуйтесь пунктом **В)**.

Магнітна стрічка картки з мікропроцесором використовується лише коли з'являється повідомлення:

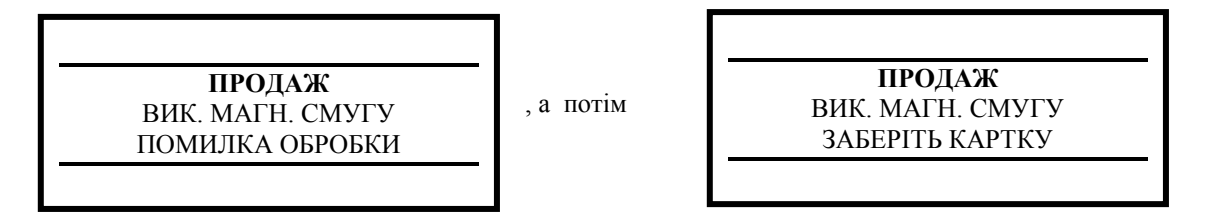

Поява даних повідомлень свідчить про неможливість обслуговування картки по стандарту EMV і пропонує використати магнітну стрічку. Для завершення операції повторіть дії, починаючи з пункту **Б)**.

**Д)** Якщо термінал отримав відмову в проведенні операції по картці, на дисплеї термінала буде відображено відповідне повідомлення та буде роздрукований чек із зазначенням причини відмови. Перелік можливих повідомлень і відповідних дій касира наведений в Додатку 1.

При успішно виконаній авторизації термінал друкує два чеки. На чеках буде присутнє поле для підпису касира, а також для підпису Держателя ПК (**окрім випадків, коли був введений PIN або операція здійснена у безконтактний спосіб на суму менше встановленого обмеження відповідною ПС)**.

У разі наявності поля для підпису клієнта - касир відриває перший роздрукований чек і передає його на підпис Держателю ПК.

**Касир обов'язково перевіряє ідентичність підписів Держателя ПК на першому чеку та на картці . У випадку невідповідності підписів потрібно виконати операцію СКАСУВАННЯ УГОДИ.** 

Якщо на платіжній картці відсутній підпис Держателя ПК, тоді касир може виконати операцію по такій картці, попередньо перевіривши документи, які ідентифікують Держателя ПК, впевнившись, що перед ним законний Держатель ПК, і попросивши його розписатися на полі для підпису зі зворотного боку картки.

У разі відповідності підписів, відсутності поля для підпису Держателя ПК, або присутності на чеку фрази «ПІДПИС ДЕРЖАТЕЛЯ ПК НЕ ПОТРІБЕН» касир підписує другий роздрукований чек та передає його Держателю ПК.

### **2.1.2. ПРЕАВТОРИЗАЦИЯ**

<span id="page-7-0"></span>Операція необхідна для попереднього блокування коштів на картковому рахунку Держателя ПК. Операція ПРЕАВТОРИЗАЦІЯ може бути проведена без фізичної присутності картки та Держателя ПК.

В меню касира використовуючи клавіші ▼, ▲, необхідно обрати пункт меню ПРЕАВТОРИЗАЦІЯ:

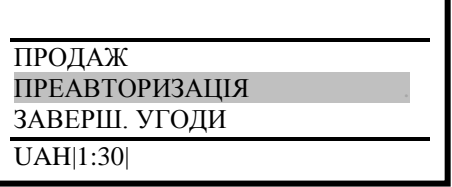

Для виконання операції потрібно натиснути зелену клавішу **[O].** На дисплеї буде запропоновано ввести суму:

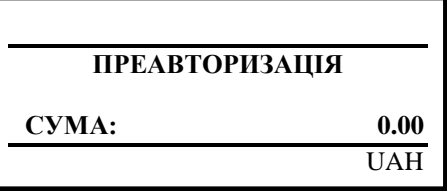

Касир з клавіатури термінала набирає суму, на яку здійснюється ПРЕАВТОРИЗАЦІЯ (неправильно введену суму можна відредагувати жовтою клавішею **[<]** або відмінити операцію, натиснувши червону клавішу **[X]**). Введена сума відображається на місці нулів. Для підтвердження суми необхідно натиснути зелену клавішу **[O]**.

На дисплеї буде запропоновано виконати зчитування інформації з картки або ввести номер картки «ручним методом»:

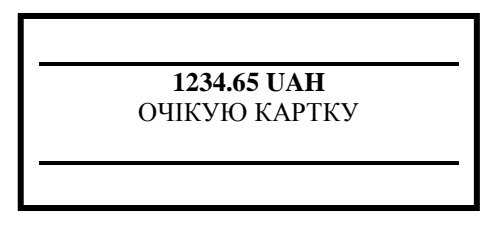

**А)** Для використання «ручного методу» оплати необхідно знати номер картки та її термін дії. З клавіатури термінала потрібно ввести номер картки й підтвердити введення, натиснувши зелену клавішу **[O]:**

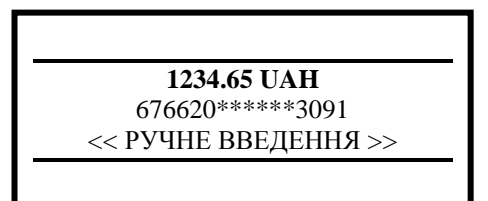

Після номера картки необхідно ввести термін її дії:

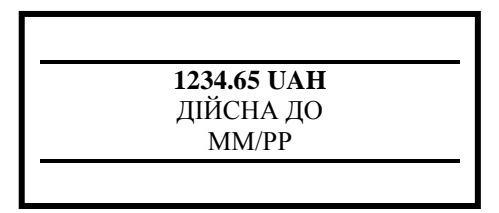

Після введення й підтвердження даних термінал перейде в режим встановлення зв'язку з ПЦ – для перевірки, чи існує картка, чи можливо здійснювати по ній розрахунки та для здійснення операції ПРЕАВТОРИЗАЦІЯ на зазначену суму. Подальші дії описані в пункті **Д)**.

**Важливо!** Якщо дані картки – номер або термін дії введені некоректно, то на екрані з'явиться повідомлення про помилку й термінал перейде в початкове меню ПРЕАВТОРИЗАЦІЇ.

**Б)** При обслуговуванні картки, яка не містить мікропроцесор, виконайте зчитування інформації з магнітної стрічки. Картку при цьому потрібно утримувати так, щоб магнітна стрічка знаходилась внизу зліва. При обслуговуванні безконтактної картки/МПІ або картки з мікропроцесором необхідно керуватися пунктом **Г)**.

Після цього термінал перейде в режим встановлення зв'язку з ПЦ та виконання операції ПРЕАВТОРИЗАЦІЯ на зазначену суму. На дисплеї в цей час буде відображатися процес встановлення зв'язку з ПЦ. Подальші дії описані в пункті **Д)**.

**В)** У випадку обслуговування картки, по якій потрібно ввести PIN, на дисплей буде виведене повідомлення з сумою оплати та полем для введення PIN:

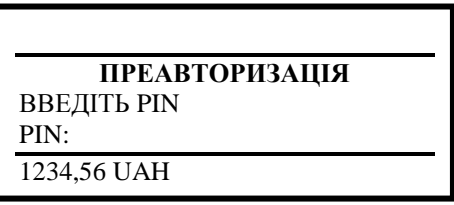

Потрібно надати Держателю ПК можливість ввести PIN на POS-терміналі (або на PIN-PAD у випадку його наявності), а потім натиснути клавішу **[O].**

Термінал перейде в режим встановлення зв'язку з ПЦ та виконання операції ПРЕАВТОРИЗАЦІЯ на зазначену суму. На дисплеї в цей час буде відображатися процес встановлення зв'язку з ПЦ. Подальші дії описані в пункті **Д)**.

**Г) Важливо**! У разі наявності картки з мікропроцесором (стандарту EMV), операція в першу чергу здійснюється по чіпу. Для цього необхідно вставити картку до упору в картрідер, що знаходиться під клавіатурою (див. Додаток 3), чіпом вверх. При здійсненні операції по чіпу картка повинна залишатися в кардрідері до завершення операції, а саме поки не з'явиться повідомлення «Заберіть картку».

Для зчитування даних з безконтактної картки/МПІ її потрібно піднести до верхньої частини екрана термінала (або до PIN-PAD у випадку його наявності), обладнаного безконтактним рідером (див. Додаток 3).

Якщо по картці потрібно ввести PIN, керуйтесь пунктом **В)**.

Магнітна стрічка картки з мікропроцесором використовується лише коли з'являється повідомлення

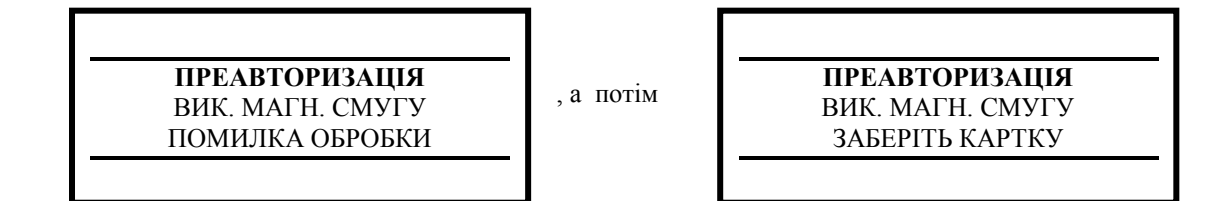

Поява даних повідомлень свідчить про неможливість обслуговування картки по стандарту EMV и пропонує використати магнітну стрічку. Для завершення операції повторіть дії, починаючи з пункту **Б)**.

**Д)** Якщо термінал отримав відмову в проведенні операції по картці, на дисплеї термінала буде відображено відповідне повідомлення та буде роздрукований чек із зазначенням причини відмови. Перелік можливих повідомлень і відповідних дій касира наведений в Додатку 1.

При успішно виконаній авторизації термінал друкує два чеки. На чеках буде присутнє поле для підпису касира, а також для підпису Держателя ПК (**окрім випадків, коли був введений PIN або операція здійснена у безконтактний спосіб на суму менше встановленого обмеження відповідною ПС)**.

У разі наявності поля для підпису клієнта - касир відриває перший роздрукований чек і передає його на підпис Держателю ПК.

**Касир обов'язково перевіряє ідентичність підписів Держателя ПК на першому чеку та на картці . У випадку невідповідності підписів потрібно виконати операцію СКАСУВАННЯ УГОДИ.** 

Якщо на платіжній картці відсутній підпис Держателя ПК, тоді касир може виконати операцію по такій картці, попередньо перевіривши документи, які ідентифікують Держателя ПК, впевнившись, що перед ним законний Держатель ПК, і попросивши його розписатися на полі для підпису зі зворотного боку картки.

У разі відповідності підписів, відсутності поля для підпису Держателя ПК, або присутності на чеку фрази «ПІДПИС ДЕРЖАТЕЛЯ ПК НЕ ПОТРІБЕН» касир підписує другий роздрукований чек та передає його Держателю ПК.

### **2.1.3. ЗАВЕРШЕННЯ УГОДИ**

<span id="page-9-0"></span>Операція ЗАВЕРШЕННЯ УГОДИ використовується для підтвердження оплати по раніше проведеній операції ПРЕАВТОРИЗАЦІЯ.

В меню касира, натискаючи одну з клавіш **▼, ▲,** необхідно перейти до пункту ЗАВЕРШ. УГОДИ. На дисплеї буде відображатись:

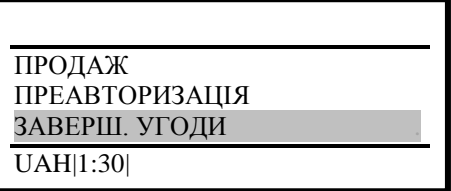

Після входу в меню ЗАВЕРШЕННЯ ПРЕАВТОРИЗАЦІЇ необхідно обов'язково використовувати картку. **«РУЧНИЙ МЕТОД» ВВЕДЕННЯ ДАНИХ НЕ ДОСТУПНИЙ!**

Для ЗАВЕРШЕННЯ УГОДИ необхідно вказати суму ПРЕАВТОРИЗАЦІЇ:

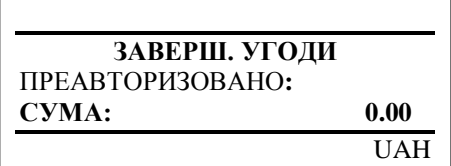

Після чого необхідно зазначити остаточну суму розрахунку:

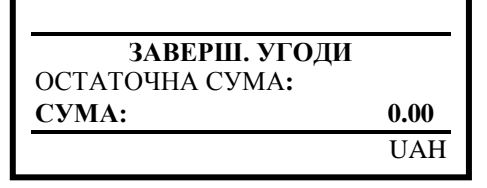

Якщо сума ЗАВЕРШЕННЯ УГОДИ відрізняється від суми ПРЕАВТОРИЗАЦІЇ (більше дозволеного значення), термінал видасть повідомлення:

ВЕЛИКА ВІДМІННСТЬ!

Після чого запропонує повторно ввести суму ЗАВЕРШЕННЯ УГОДИ:

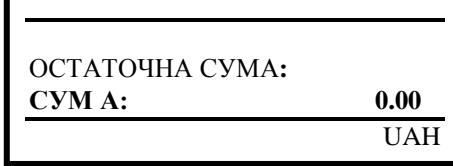

#### **1234.65 UAH** ОЧІКУЮ КАРТКУ

**А)** При обслуговуванні картки, яка не містить мікропроцесор, виконайте зчитування інформації з магнітної стрічки. Картку при цьому потрібно утримувати так, щоб магнітна стрічка знаходилась внизу зліва. При обслуговуванні безконтактної картки/МПІ або картки з мікропроцесором необхідно керуватися пунктом **В)**.

**Б)** У випадку обслуговування картки, по якій потрібно ввести PIN, на дисплей буде виведене повідомлення з сумою оплати та полем для введення PIN:

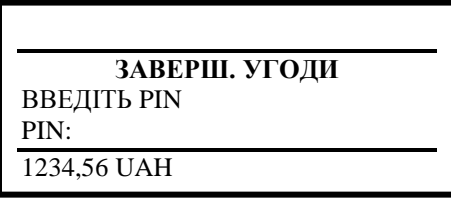

Держателю ПК необхідно надати можливість ввести PIN на POS-терміналі (або на PIN-PAD у випадку його наявності), а потім натиснути клавішу **[O].**

Термінал перейде в режим встановлення зв'язку з ПЦ та здійснення операції ЗАВЕРШЕННЯ УГОДИ на зазначену суму. На дисплеї в цей час буде відображатись процес встановлення зв'язку з ПЦ. Подальші дії описані в пункті **Д)**.

**В) Важливо**! У разі наявності картки з мікропроцесором (стандарту EMV), операція в першу чергу здійснюється по чіпу. Для цього необхідно вставити картку до упору в картрідер, що знаходиться під клавіатурою (див. Додаток 3), чіпом вверх. При здійсненні операції по чіпу картка повинна залишатися в картрідері до завершення операції, а саме поки не з'явиться повідомлення «Заберіть картку».

Для зчитування даних з безконтактної картки/МПІ її потрібно піднести до верхньої частини екрана термінала (або до PIN-PAD у випадку його наявності), обладнаного безконтактним рідером (див. Додаток 3).

Якщо по картці потрібно ввести PIN, керуйтесь пунктом **Б)**.

Магнітна стрічка картки з мікропроцесором використовується лише коли з'являється повідомлення:

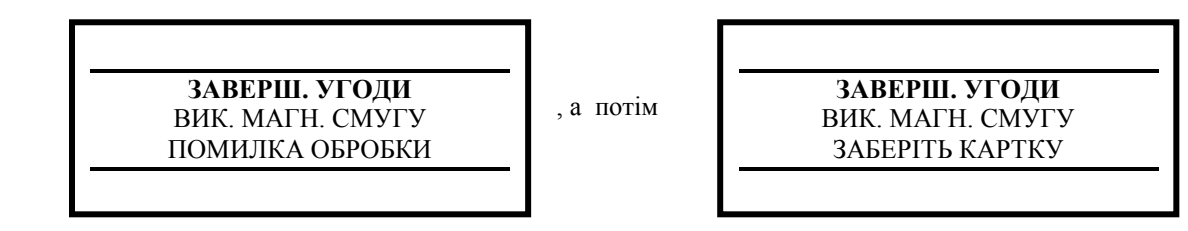

Поява даних повідомлень свідчить про неможливість обслуговування картки по стандарту EMV и пропонує використати магнітну стрічку. Для завершення операції повторіть дії, починаючи з пункту **А)**. Далі необхідно ввести номер чека операції ПРЕАВТОРИЗАЦІЯ:

> **ЗАВЕРШ. УГОДИ** НОМЕР УГОДИ: **ЧЕК#: 0**

Якщо чек не знайдений або не відноситься до даного Держателя ПК, на екрані з'явиться помилка:

ОПЕРАЦІЯ НЕМОЖЛИВА

Якщо номер чека введений правильно, з'явиться підтверджуючий екран:

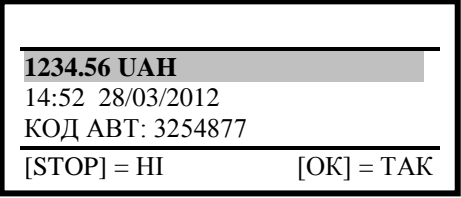

де у верхньому рядку зазначена сума операції, у другому - час та дата операції, у третьому – код авторизації операції ПРЕАВТОРИЗАЦІЯ. Якщо дані співпадають, необхідно натиснути зелену клавішу [**O**]. Термінал перейде в режим встановлення зв'язку з ПЦ та здійснення операції ЗАВЕРШЕННЯ УГОДИ на зазначену суму. При цьому на дисплеї відображається процес встановлення зв'язку з ПЦ. Подальші дії описані в пункті **Г)**.

**Г)** Якщо термінал отримав відмову в проведенні операції по картці, на дисплеї термінала буде відображено відповідне повідомлення та буде роздрукований чек із зазначенням причини відмови. Перелік можливих повідомлень і відповідних дій касира наведений в Додатку 1.

При успішно виконаній авторизації термінал друкує два чеки. На чеках буде присутнє поле для підпису касира, а також для підпису Держателя ПК (**окрім випадків, коли був введений PIN або операція здійснена у безконтактний спосіб на суму менше встановленого обмеження відповідною ПС)**.

У разі наявності поля для підпису клієнта - касир відриває перший роздрукований чек і передає його на підпис Держателю ПК.

**Касир обов'язково перевіряє ідентичність підписів Держателя ПК на першому чеку та на картці . У випадку невідповідності підписів потрібно виконати операцію СКАСУВАННЯ УГОДИ.** 

Якщо на платіжній картці відсутній підпис Держателя ПК, тоді касир може виконати операцію по такій картці, попередньо перевіривши документи, які ідентифікують Держателя ПК, впевнившись, що перед ним законний Держатель ПК, і попросивши його розписатися на полі для підпису зі зворотного боку картки.

У разі відповідності підписів, відсутності поля для підпису Держателя ПК, або присутності на чеку фрази «ПІДПИС ДЕРЖАТЕЛЯ ПК НЕ ПОТРІБЕН» касир підписує другий роздрукований чек та передає його Держателю ПК.

### **2.1.4. СКАСУВАННЯ УГОДИ**

<span id="page-11-0"></span>Операція використовується, якщо необхідно відмінити операції ПРОДАЖ, ПРЕАВТОРИЗАЦІЯ, ЗАВЕРШЕННЯ УГОДИ або ПОВЕРНЕННЯ ТОВАРУ.

**Увага!** Операція СКАСУВАННЯ УГОДИ здійснюється тільки по тих операціях, які в даний час відображаються в чеку операції Х-БАЛАНС.

В меню касира, натискаючи одну з клавіш **▼, ▲,** необхідно перейти до пункту СКАСУВАННЯ УГОДИ. На дисплеї буде відображатись:

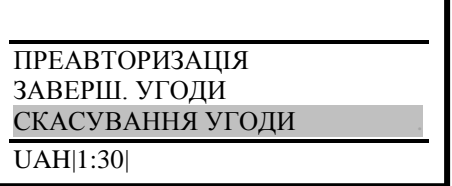

Після натискання зеленої клавіші **[O]** на дисплеї термінала з'явиться пропозиція ввести картку:

**СКАСУВАННЯ УГОДИ** ОЧІКУЮ КАРТКУ

**А)** Для використання «ручного методу» необхідно знати номер картки та її термін дії, ввести номер картки й підтвердити введення, натиснувши зелену клавішу **[O]**:

> **СКАСУВАННЯ УГОДИ** 676620\*\*\*\*\*\*3091 << РУЧНЕ ВВЕДЕННЯ >>

Після введення номеру картки необхідно ввести термін її:

**СКАСУВАННЯ УГОДИ** ДІЙСНА ДО ММ/РР

Далі потрібно ввести номер чека операції, яку скасовують:

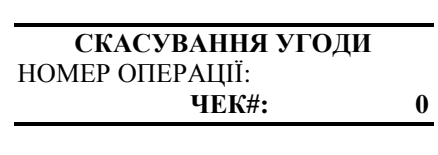

Якщо чек не знайдено або він не відноситься до даного Держателя ПК, на екрані з'явиться помилка:

ОПЕРАЦІЯ НЕМОЖЛИВА

У разі правильного введення з'явиться екран з підтвердженням:

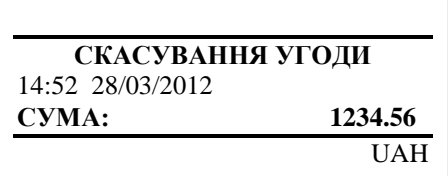

де у верхньому рядку вказана назва операції, у другому – час і дата операції, в третьому - сума оригінальної операції. Якщо дані співпадають необхідно натиснути зелену клавішу **[O]**.

Термінал виведе на екран діалогове вікно СКАСУВАННЯ УГОДИ:

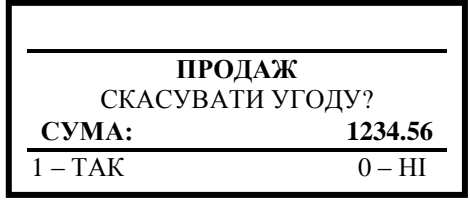

де у верхньому рядку вказана назва оригінальної операції, яка підлягає скасуванню, у другому – час і дата операції, у третьому – сума оригінальної операції. Якщо натиснути [0], буде здійснено вихід з меню СКАСУВАННЯ УГОДИ. Якщо натиснути [1], термінал перейде в режим встановлення зв'язку з ПЦ для здійснення операції СКАСУВАННЯ УГОДИ. Подальші дії описані в пункті Д).

**Б)** У разі обслуговування картки, яка не містить мікропроцесор, виконайте зчитування інформації з магнітної стрічки, утримуючи при цьому картку таким чином, щоб магнітна стрічка знаходилася внизу зліва. При обслуговуванні безконтактної картки/МПІ або картки з мікропроцесором необхідно користуватись пунктом Г).

Далі потрібно ввести номер чека по операції, яка скасовується:

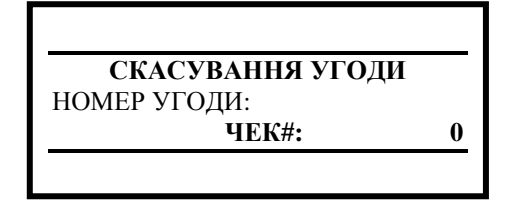

Якщо чек не знайдений або не відноситься до даного Держателя ПК, на екрані з'явиться помилка:

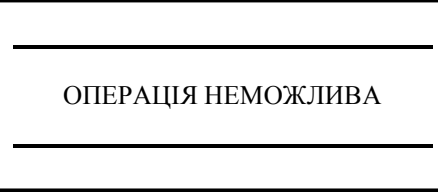

Якщо дані введено правильно з'явиться екран з підтвердженням:

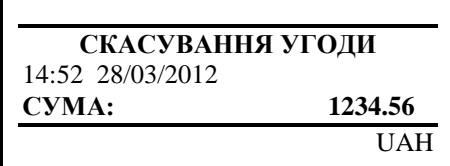

де у верхньому рядку вказана назва операції, у другому – час та дата операції, у третьому – сума оригінальної операції. Якщо дані співпадають, необхідно натиснути зелену клавішу **[O]**.

Термінал виведе на екран діалогове вікно СКАСУВАННЯ УГОДИ:

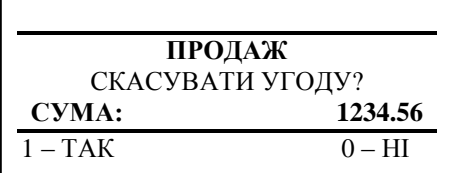

де у верхньому рядку вказана назва оригінальної операції, які підлягає скасуванню, у другому – час і дата операції, у третьому – сума оригінальної операції. Якщо натиснути на клавішу **[0]**, буде здійснено вихід з меню СКАСУВАННЯ УГОДИ. Якщо натиснути на клавішу **[1]** термінал перейде в режим встановлення зв'язку з ПЦ для виконання операції СКАСУВАННЯ УГОДИ. Подальші дії описані в пункті **Д)**.

**В)** У разі обслуговування картки, яка потребує введення PIN, буде виведено повідомлення з полем для введення PIN:

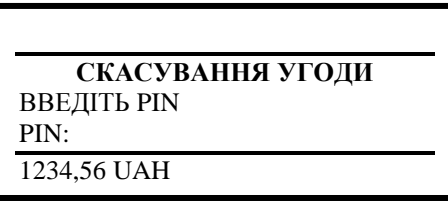

Потрібно надати Держателю ПК можливість ввести PIN на POS-терміналі (або на PIN-PAD у випадку його наявності), а потім натиснути клавішу **[O].**

**Г) Увага!** У випадку наявності картки з мікропроцесором (стандарту EMV), операція в першу чергу проводиться по чіпу. Для цього необхідно встановити картку до упору в картрідер, який знаходиться під клавіатурою (див. Додаток 3) чіпом вверх. При здійсненні операції по мікропроцесору картка повинна залишатись в кардрідері термінала до завершення операції і появи повідомлення «Заберіть картку».

Для зчитування даних з безконтактної картки/МПІ її потрібно піднести до верхньої частини екрана термінала (або до PIN-PAD у випадку його наявності), обладнаного безконтактним рідером (див. Додаток 3).

При обслуговування картки, яка містить введення PIN, необхідно керуватись пунктом В).

Магнітна стрічка мікропроцесорної картки використовується лише у випадку появи повідомлень:

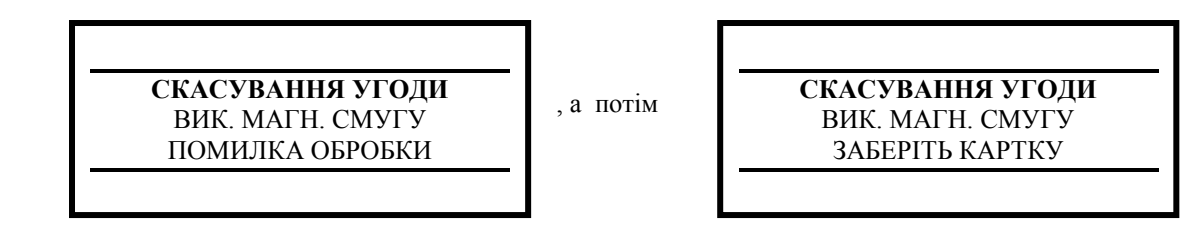

Поява даних повідомлень свідчить про неможливість обслуговування картки по стандарту EMV та пропонує використовувати магнітну стрічку. Для завершення операції повторіть дії, починаючи з пункту Б).

**Д)** Якщо термінал отримав відмову в проведенні операції по картці, на дисплеї термінала відобразиться відповідне повідомлення та буде роздрукований чек із зазначенням причини відмови. Перелік можливих повідомлень і відповідних їм дій касира наведений у Додатку 1.

При успішно виконаній авторизації термінал друкує два чека зі спеціально відведеним полем для підпису касира.

# **2.1.5. СКАСУВАННЯ ПРЕАВТОРИЗАЦІЇ**

<span id="page-14-0"></span>Операція необхідна для відміни операції ПРЕАВТОРИЗАЦІЯ.

В меню касира, використовуючи клавіші **▼, ▲,** необхідно перейти до пункту меню СКАСУВАННЯ ПРЕАВТОРИЗАЦІЇ. На дисплеї буде зображено:

> ЗАВЕРШ. УГОДИ СКАСУВАННЯ УГОДИ СКАСУВАННЯ ПРЕАВТ. . UAH|1:30|

Після натискання зеленої клавіші **[O]** на дисплеї термінала з'явиться пропозиція ввести картку:

**СКАСУВАННЯ УГОДИ** ОЧІКУЮ КАРТКУ

**А)** Для використання «ручного методу» необхідно знати номер картки та її термін дії, ввести номер картки й підтвердити введення, натиснувши зелену клавішу **[O]**:

> **СКАСУВАННЯ УГОДИ** 676620\*\*\*\*\*\*3091 << РУЧНЕ ВВЕДЕННЯ >>

Після введення номеру картки необхідно ввести термін її:

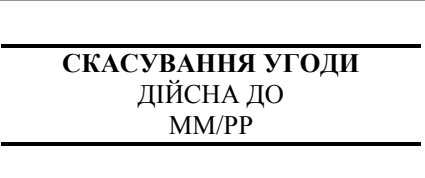

Далі потрібно ввести номер чека операції, яку скасовують:

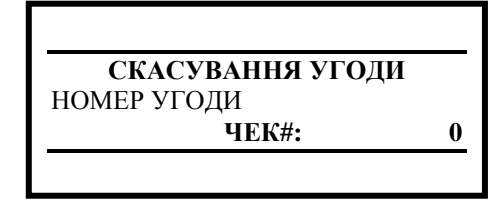

Якщо чек не знайдено або він не відноситься до даного Держателя ПК, на екрані з'явиться помилка:

ОПЕРАЦІЯ НЕМОЖЛИВА

У разі правильного введення з'явиться екран з підтвердженням:

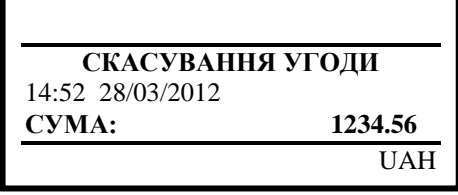

де у верхньому рядку вказана назва операції, у другому – час і дата операції, в третьому - сума оригінальної операції. Якщо дані співпадають необхідно натиснути зелену клавішу.

Термінал виведе на екран діалогове вікно СКАСУВАННЯ ПРЕАВТОРИЗАЦІЇ:

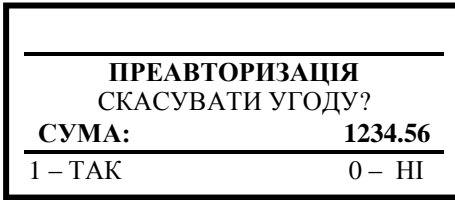

де у верхньому рядку вказана назва оригінальної операції, яка підлягає скасуванню, у другому – час і дата операції, у третьому – сума оригінальної операції. Якщо натиснути **[0],** буде здійснено вихід з меню СКАСУВАННЯ ПРЕАВТОРИЗАЦІЇ. Якщо натиснути **[1],** термінал перейде в режим встановлення зв'язку з ПЦ для здійснення операції СКАСУВАННЯ ПРЕАВТОРИЗАЦІЇ. Подальші дії описані в пункті **Д).**

**Б)** У разі обслуговування картки, яка не містить мікропроцесор, виконайте зчитування інформації з магнітної стрічки, утримуючи при цьому картку таким чином, щоб магнітна стрічка знаходилася внизу зліва. При обслуговуванні безконтактної картки/МПІ або картки з мікропроцесором необхідно користуватись пунктом **Г).** 

Далі потрібно ввести номер чека по операції, яка скасовується:

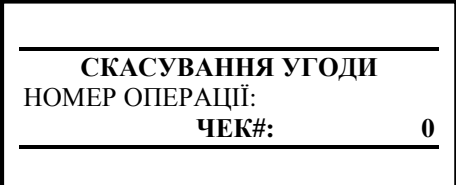

Якщо чек не знайдений або не відноситься до даного Держателя ПК, на екрані з'явиться помилка:

ОПЕРАЦІЯ НЕМОЖЛИВА

Якщо дані введено правильно з'явиться екран з підтвердженням:

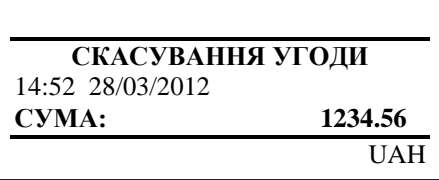

де у верхньому рядку вказана назва операції, у другому – час та дата операції, у третьому – сума оригінальної операції. Якщо дані співпадають, необхідно натиснути зелену клавішу.

Термінал виведе на екран діалогове вікно СКАСУВАННЯ ПРЕАВТОРИЗАЦІЇ:

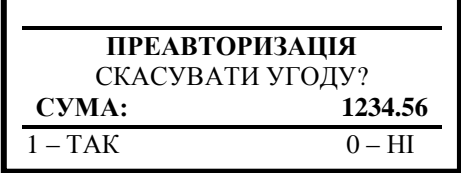

де у верхньому рядку вказана назва оригінальної операції, які підлягає скасуванню, у другому – час і дата операції, у третьому – сума оригінальної операції. Якщо натиснути на клавішу **[0**], буде здійснено вихід з меню СКАСУВАННЯ ПРЕАВТОРИЗАЦІЇ. Якщо натиснути на клавішу **[1]** термінал перейде в режим встановлення зв'язку з ПЦ для виконання операції СКАСУВАННЯ ПРЕАВТОРИЗАЦІЇ. Подальші дії описані в пункті **Д)**.

**В)** У разі обслуговування картки, яка потребує введення PIN, буде виведено повідомлення з полем для введення PIN:

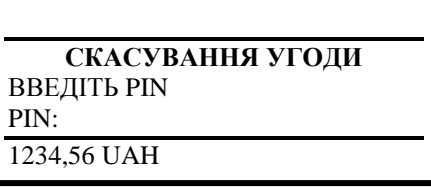

Потрібно надати Держателю ПК можливість ввести PIN на POS-терміналі (або на PIN-PAD у випадку його наявності), а потім натиснути клавішу **[O].**

**Г) Увага!** У випадку наявності картки з мікропроцесором (стандарту EMV), операція в першу чергу проводиться по чіпу. Для цього необхідно встановити картку до упору в картрідер, який знаходиться під клавіатурою (див. Додаток 3) чіпом вверх. При здійсненні операції по мікропроцесору картка повинна залишатись в кардрідері термінала до завершення операції і появи повідомлення «Заберіть картку».

Для зчитування даних з безконтактної картки/МПІ її потрібно піднести до верхньої частини екрана термінала (або до PIN-PAD у випадку його наявності), обладнаного безконтактним рідером (див. Додаток 3).

При обслуговування картки, яка містить введення PIN, необхідно керуватись пунктом **В).**

Магнітна стрічка мікропроцесорної картки використовується лише у випадку появи повідомлень:

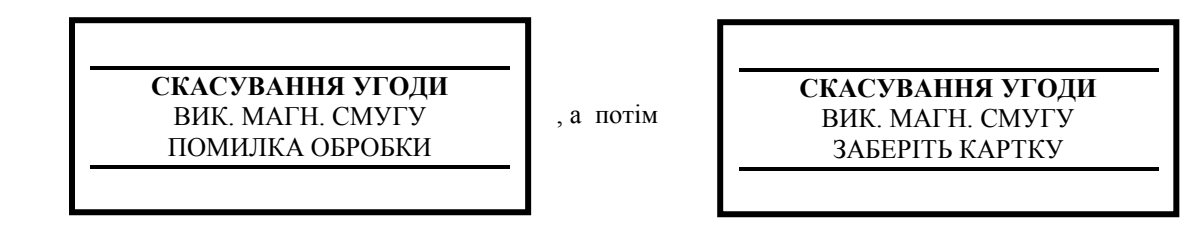

Поява даних повідомлень свідчить про неможливість обслуговування картки по стандарту EMV та пропонує використовувати магнітну стрічку. Для завершення операції повторіть дії, починаючи з пункту **Б)**.

**Д)** Якщо термінал отримав відмову в проведенні операції по картці, на дисплеї термінала відобразиться відповідне повідомлення та буде роздрукований чек із зазначенням причини відмови. Перелік можливих повідомлень і відповідних їм дій касира наведений у Додатку 1.

<span id="page-16-0"></span>При успішно виконаній авторизації термінал друкує два чека зі спеціально відведеним полем для підпису касира.

#### **2.1.6. КОПІЯ ЧЕКА**

Операція використовується, коли необхідно отримати копію чека.

В меню касира, використовуючи клавіші **▼, ▲,** необхідно обрати пункт КОПІЯ ЧЕКА. На дисплеї буде відображатись:

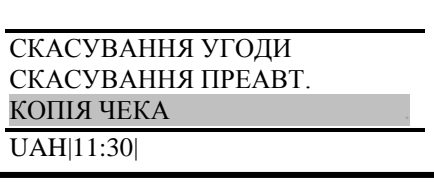

Після натискання зеленої клавіші **[O]** на дисплеї термінала з'явиться запит:

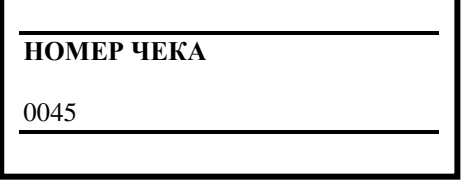

При цьому на дисплеї буде виведений номер останнього роздрукованого чека. Якщо необхідно роздрукувати останній чек, достатньо натиснути зелену клавішу, якщо копію іншого чека – необхідно ввести його номер і натиснути зелену клавішу. На екрані з'явиться наступне повідомлення:

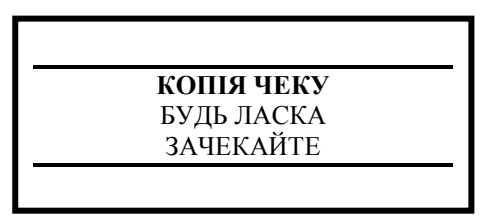

<span id="page-17-0"></span>Термінал роздруковує чек, який відрізняється від того, який був надрукований при здійсненні операції, лише наявністю надпису КОПІЯ.

## **2.1.7. ВІДПРАВИТИ МОНІТОРИНГ**

Дана операція здійснюється касиром у разі необхідності передати дані моніторингу в ПЦ Банку. Операція виконується по запиту співробітника технічної підтримки Банку.

В меню касира, використовуючи клавіші **▼, ▲,** необхідно перейти до пункту ВІДПР.МОНІТОРИНГ. На дисплеї буде зображено:

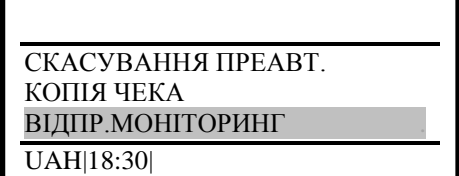

<span id="page-17-1"></span>Для виконання операції необхідно натиснути зелену клавішу **[O]**.

## **2.1.8. ДРУК EMV ДАНИХ**

У результаті виконання даної операції друкується чек з параметрами термінала й даними останньої EMV транзакції. Цей чек може знадобитись при виникненні позаштатних ситуацій при здійсненні операцій по карткам з мікропроцесором (стандарта EMV). Якщо така операція буде неуспішна, для аналізу причин співробітник технічної підримки Банку може запитати сканкопію чека. Наполегливо рекомендується самостійно друкувати EMV дані відразу після неуспішної операції по картці з мікропроцесором.

Натискаючи одну з клавіш **▼, ▲,** потрібно перейти до пункту меню ДРУК EMV ДАН. На дисплеї буде відображатись:

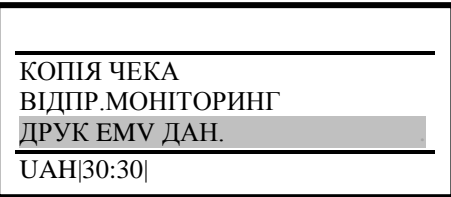

<span id="page-17-2"></span>Для виконання операції потрібно натиснути зелену клавішу **[O]**. Буде надрукований чек з EMV даними.

### **2.1.9. ECHO TEST**

Операція перевірки зв'язку з ПЦ Банку. Використовуючи клавіші **▼, ▲,** потрібно перейти до пункту меню ECHO TEST. На дисплеї буде відображатись:

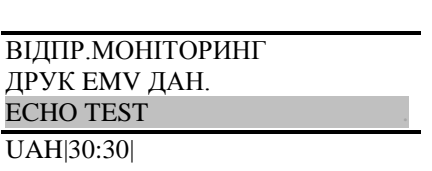

Для виконання операції потрібно натиснути зелену клавішу **[O]**. Буде виконана перевірка зв'язку з ПЦ. У випадку успішного виконання на екрані буде зображено:

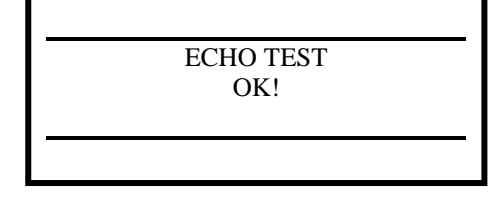

# **2.2.ОПЕРАЦІЇ В МЕНЮ СТАРШОГО КАСИРА**

<span id="page-18-0"></span>Доступ до меню старшого касира обмежений паролем. Для входу в меню потрібно натиснути кнопку F4 (крайня права кнопка під дисплеєм).

Після натискання F4 на екрані буде зображений запит введення імені користувача:

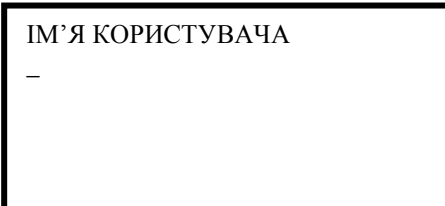

Потрібно ввести логін відповідного користувача й натиснути зелену клавішу **[O].** На екрані буде зображена назва меню й запит на введення паролю:

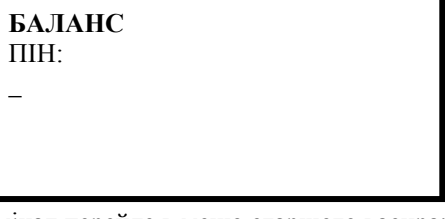

Якщо пароль введений правильно, термінал перейде в меню старшого касира:

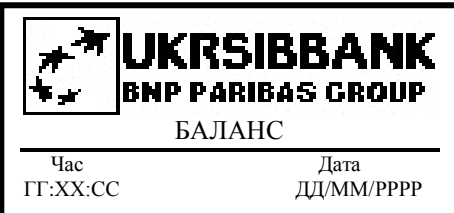

Для навігації по меню потрібно використовувати клавіші ▼, ▲ **По замовчуванню:**

> Для першого торговця: логін **11** / пароль **11** Для другого торговця: логін **22** / пароль **22** Для третього торговця: логін **33** / пароль **33** Для четвертого торговця: логін **44** / пароль **44**

## **2.2.1. ПОВЕРНЕННЯ ТОВАРУ**

<span id="page-18-1"></span>Порядок, як увійти в меню старшого касира, викладено на початку розділу 2.2. Натискаючи клавіші ▼, ▲ потрібно перейти до пункту меню ПОВЕРНЕННЯ ТОВАРУ:

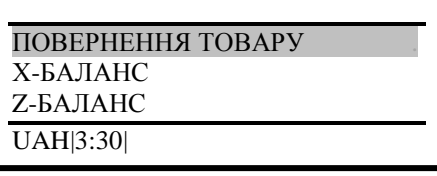

Для виконання операції потрібно натиснути зелену клавішу **[O].** На дисплеї буде запропоновано ввести суму:

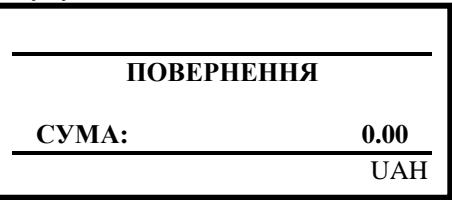

Касир з клавіатури термінала набирає суму, на яку здійснюється повернення коштів (неправильно введену суму можна відредагувати жовтою клавішею **[<]** або скасувати операцію, натиснувши червону клавішу **[X]**). Введена сума відображається на місці нулів. Для підтвердження суми потрібно натиснути зелену клавішу **[O]**.

На дисплеї буде запропоновано виконати зчитування інформації з картки чи ввести номер вручну:

#### **123.45** ОЧІКУЮ КАРТКУ

**А)** По операціях, які здійснені з використанням «ручного методу» введення даних картки, можливо виконати операцію ПОВЕРНЕННЯ ТОВАРУ також з використанням «ручного методу». Для цього потрібно ввести номер картки й підтвердити введення, натиснувши зелену клавішу **[O]**:

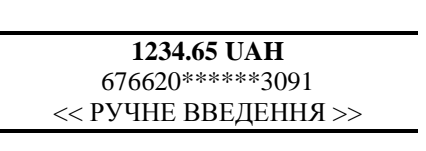

Після номера картки необхідно ввести термін її дії:

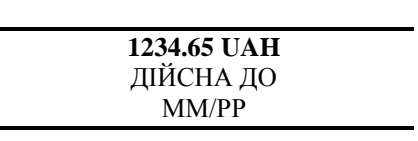

Якщо дані неправильні, на екрані з'явиться напис:

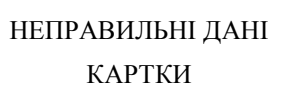

Якщо дані картки не співпадають, необхідно натиснути на клавіатурі термінала **[O]**. Якщо дані коректні, на дисплеї з'явиться пропозиція ввести значення поля R (див. Додаток 2) з чека оригінальної операції, по якій здійснюється повернення коштів:

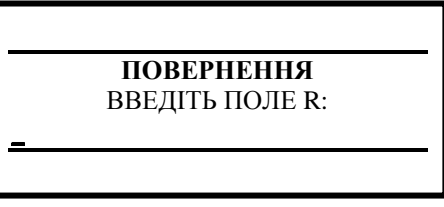

З клавіатури термінала потрібно ввести значення поля R. Неправильно введені цифри можна відредагувати жовтою клавішею **[<].** Для підтвердження введення необхідно натиснути клавішу **[O]**. Після цього термінал перейде в режим встановлення зв'язку з ПЦ і виконання операції ПОВЕРНЕННЯ ТОВАРУ на зазначену суму. При цьому на дисплеї відображається процес встановлення з'єднання з ПЦ. Подальші дії описані в пункті **Д)**.

**Б)** При обслуговуванні картки, яка не містить мікропроцесор, зчитування даних необхідно здійснити з магнітної стрічки, тримаючи картку так, щоб магнітна стрічка знаходилась внизу зліва. При обслуговуванні безконтактної картки/МПІ або картки, яка містить мікропроцесор, необхідно керуватись пунктом **Г)**.

**В)** У випадку обслуговування картки, по якій необхідно ввести PIN, з'явиться повідомлення з сумою операції та полем для введення PIN:

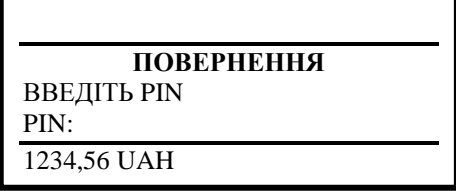

Потрібно надати Держателю ПК можливість ввести PIN на POS-терміналі (або на PIN-PAD у випадку його наявності), а потім натиснути клавішу **[O].**

Термінал перейде в режим встановлення зв'язку з ПЦ і здійснення операції ПОВЕРНЕННЯ ТОВАРУ на зазначену суму. При цьому на дисплеї відображається процес встановлення з'єднання з ПЦ. Подальші дії описані в пункті **Д)**.

**Г) Увага!** У випадку наявності картки з мікропроцесором (стандарту EMV), операція в першу чергу здійснюється по чіпу. Для цього потрібно вставити картку до упору в картрідер, який знаходиться під клавіатурою (див. Додаток 3), чіпом вгору. При здійсненні операції по мікропроцесору картка повинна залишатися в картрідері термінала до завершення операції та появи повідомлення «Заберіть картку».

Для зчитування даних з безконтактної картки/МПІ її потрібно піднести до верхньої частини екрана термінала (або до PIN-PAD у випадку його наявності), обладнаного безконтактним рідером (див. Додаток 3).

Якщо по картці потрібно ввести PIN, необхідно керуватись пунктом **В)**.

Магнітна стрічка мікропроцесорної картки використовується тільки у разі появи повідомлень:

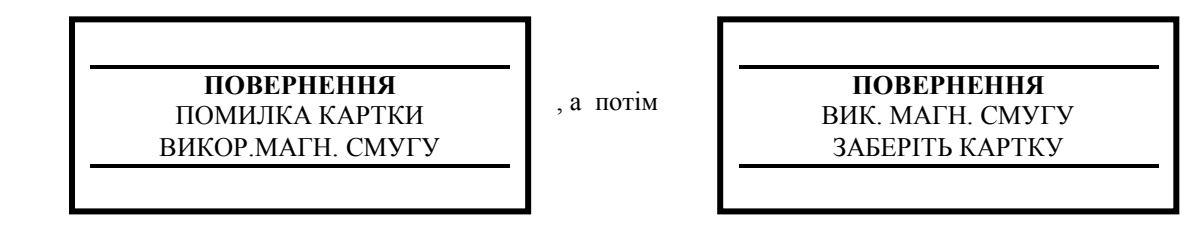

Поява даних повідомлень свідчить про те, що неможливо обслуговувати картку по стандарту EMV и пропонує використовувати магнітну стрічку. Для завершення операції повторіть дії, починаючи з пункту **Б)**.

**Д)** Якщо терміналом отримана відмова в проведенні операції по картці, на дисплеї термінала буде відображено відповідне повідомлення й буде роздрукований чек із зазначенням причини відмови. Перелік можливих повідомлень і відповідних їм дій касира наведений й Додатку 1.

При успішно виконаній авторизації термінал друкує два чеки. На чеках буде присутнє поле для підпису касира, а також для підпису Держателя ПК (**окрім випадків, коли був введений PIN або операція здійснена у безконтактний спосіб на суму менше встановленого обмеження відповідною ПС)**.

У разі наявності поля для підпису клієнта - касир відриває перший роздрукований чек і передає його на підпис Держателю ПК.

**Касир обов'язково перевіряє ідентичність підписів Держателя ПК на першому чеку та на картці . У випадку невідповідності підписів потрібно виконати операцію СКАСУВАННЯ УГОДИ.** 

Якщо на платіжній картці відсутній підпис Держателя ПК, тоді касир може виконати операцію по такій картці, попередньо перевіривши документи, які ідентифікують Держателя ПК, впевнившись, що перед ним законний Держатель ПК, і попросивши його розписатися на полі для підпису зі зворотного боку картки.

У разі відповідності підписів, відсутності поля для підпису Держателя ПК, або присутності на чеку фрази «ПІДПИС ДЕРЖАТЕЛЯ ПК НЕ ПОТРІБЕН» касир підписує другий роздрукований чек та передає його Держателю ПК.

## **2.2.2. Х-БАЛАНС**

<span id="page-20-0"></span>Ця операція виконується старшим касиром у разі необхідності отримати інформацію по операціях ПРОДАЖ (у тому числі ЗАВЕРШЕННЯ УГОДИ), СКАСУВАННЯ УГОДИ, ПОВЕРНЕННЯ ТОВАРУ, які здійснені за період з моменту проведення останньої операції Z-БАЛАНС і до наступного її виконання.

Порядок, як увійти в меню старшого касира, викладено на початку розділу 2.2.

Натискаючи одну з клавіш ▼, ▲, необхідно вибрати пункт меню Х – БАЛАНС:

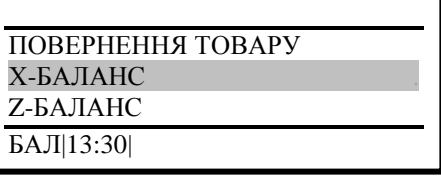

Після натискання зеленої клавіші **[O]** на дисплеї термінала на короткий час з'явиться повідомлення:

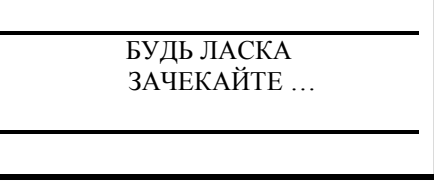

Після чого друкується чек Х-БАЛАНСУ. Якщо при виконанні операції Х-БАЛАНС відсутні операції ПРОДАЖ (у тому числі ЗАВЕРШЕННЯ УГОДИ), СКАСУВАННЯ УГОДИ, ПОВЕРНЕННЯ ТОВАРУ, на дисплеї термінала буде повідомлення НЕМАЄ ДАНИХ, і через нетривалий час термінал повернеться в меню старшого касира.

### **2.2.3. Z-БАЛАНС**

<span id="page-21-0"></span>Дана операція виконується старшим касиром, зазвичай, після завершення робочого дня. В результаті здійснюється звірка балансів термінала та ПЦ Банку по операціях ПРОДАЖ (у тому числі ЗАВЕРШЕННЯ УГОДИ), СКАСУВАННЯ УГОДИ, ПОВЕРНЕННЯ ТОВАРУ, які виконані після останньої звірки. Результати відвантаження даних друкуються на чеку.

Порядок, як увійти в меню старшого касира, викладено на початку розділу 2.2. Натискаючи одну з клавіш ▼, ▲ потрібно обрати пункт меню Z - БАЛАНС:

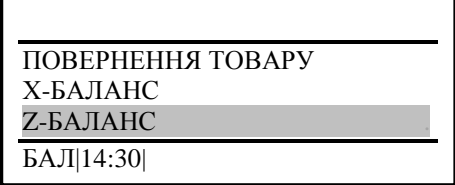

Після натискання зеленої клавіші **[O]** на дисплеї термінала на короткий час з'явиться повідомлення:

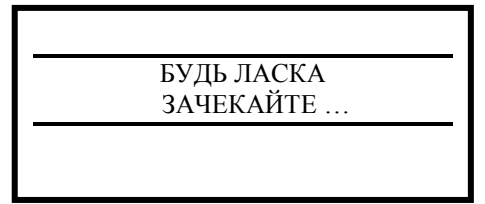

Далі на дисплеї відображається процес з'єднання з ПЦ. Після встановлення з'єднання друкується чек Z – БАЛАНСУ. Термінал повертається в меню старшого касира.

Якщо при виконанні операції Z-БАЛАНСУ відсутні операції ПРОДАЖ (у тому числі ЗАВЕРШЕННЯ УГОДИ), СКАСУВАННЯ УГОДИ, ПОВЕРНЕННЯ ТОВАРУ, на дисплеї термінала буде повідомлення НЕМАЄ ДАНИХ, і через нетривалий час термінал повернеться в меню старшого касира.

### **2.2.4. КОПІЯ Z-БАЛАНСУ**

<span id="page-21-1"></span>Операція виконується старшим касиром у разі потреби отримати копію останнього Z-БАЛАНСУ. Порядок, як увійти в меню старшого касира, викладено на початку розділу 2.2. Натискаючи одну з клавіш  $\blacktriangledown$ ,  $\blacktriangle$  потрібно обрати пункт меню КОПІЯ Z – БАЛАНСУ:

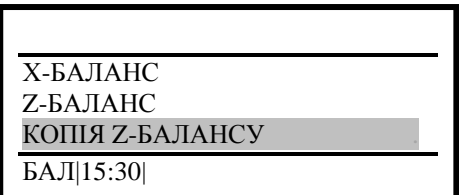

<span id="page-21-2"></span>Після натискання зеленої клавіші **[O]** термінал надрукує копію Z-БАЛАНСУ.

#### **2.2.5. ВИДАЛИТИ РЕВЕРС**

Дана операція дає можливість відмінити спроби термінала виконати *реверсал*.

*Реверсал* виникає у випадках, коли в процесі здійснення операції ПРОДАЖ термінал не отримав відповідь від ПЦ. *Реверсал* формується терміналом автоматично з метою надати ПЦ інформацію, що раніше здійснена операція не була завершена і її потрібно скасувати.

Операцію ВИДАЛИТИ РЕВЕРС рекомендується виконувати, впевнившись у наявності зв'язку з ПЦ. Перевірити наявність зв'язку можливо, наприклад, виконавши операцію ЗАВАНТАЖЕННЯ WK (процес виконання описаний нижче).

Порядок, як увійти в меню старшого касира, викладено на початку розділу 2.2.

Натискаючи одну з клавіш ▼, ▲ потрібно обрати пункт меню ВИДАЛИТИ РЕВЕРС:

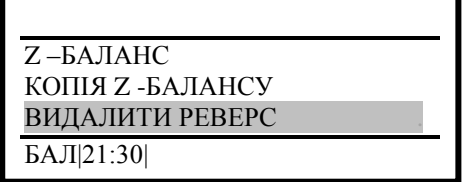

При наявності реверсала після натискання зеленої клавіші **[O]** на дисплеї термінала з'явиться інформація по операції, по якій виконується видалення реверсала: сума операції, час та дата виконання. Якщо *реверсал* відсутній, на дисплеї з'явиться повідомлення УГОДА НЕ ЗНАЙДЕНА:

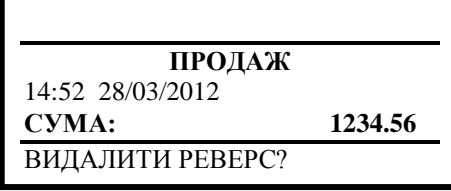

Після натискання зеленої клавіші **[O]** на дисплеї термінала з'явиться діалогове вікно:

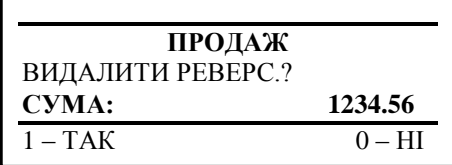

Якщо касир натисне «0», відбудеться вихід з операції, на дисплеї буде відображатись пункт меню ВИДАЛИТИ РЕВЕРС.

<span id="page-22-0"></span>Якщо касир натисне клавішу «1», термінал виконає відміну реверсала.

#### **2.2.6. ЖУРНАЛ ТРАНЗАКЦІЙ**

Операція здійснюється старшим касиром у разі необхідності розшифрувати відмінності підсумків каси й термінала (виконання можливе лише до відвантаження Z-БАЛАНСУ).

Порядок, як увійти в меню старшого касира, викладено на початку розділу 2.2.

Натискаючи одну з клавіш ▼, ▲ потрібно обрати пункт меню ЖУРНАЛ ТРАНЗАК:

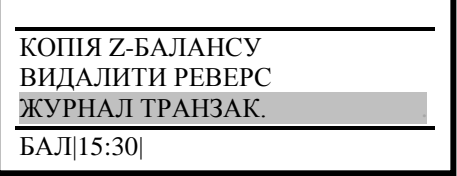

<span id="page-22-1"></span>Після натискання зеленої клавіші **[O]** термінал роздрукує перелік транзакцій по даному торговцю, які здійснені з моменту вивантаження останнього Z-БАЛАНСУ.

### **2.2.7. ЖУРНАЛ ПРЕАВТОРИЗАЦІЙ**

Операція виконується касиром у разі потреби отримати інформацію по операціях ПРЕАВТОРИЗАЦІЯ, по яких доступне здійснення операції ЗАВЕРШЕННЯ ПРЕАВТОРИЗАЦІЇ (із зазначенням доступної кількості днів).

Порядок, як увійти в меню старшого касира, викладено на початку розділу 2.2.

Натискаючи одну з клавіш ▼, ▲ потрібно обрати пункт меню ЖУРНАЛ ПРЕАВТ.:

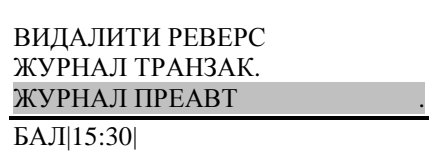

Після натискання зеленої клавіші **[O]** на терміналі буде відображений запит виведення на друк журналу ПРЕАВТОРИЗАЦІЙ:

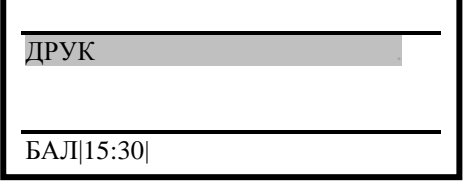

<span id="page-22-2"></span>Після натискання зеленої клавіші [O] термінал роздрукує перелік операцій ПРЕАВТОРИЗАЦІЯ**.**

## **2.3.ОПЕРАЦІЇ В МЕНЮ ОНОВЛЕННЯ ПЗ**

Доступ до меню ОНОВЛЕННЯ ПЗ обмежений паролем. Для входу в меню необхідно натиснути клавішу F4 (крайня права клавіша під дисплеєм).

Після натискання клавіші F4 на екрані буде відображений запит введення імені користувача:

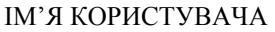

\_

Потрібно ввести логін відповідного користувача й натиснути зелену клавішу **[O]**. На екрані буде відображена назва меню й запит на введення паролю:

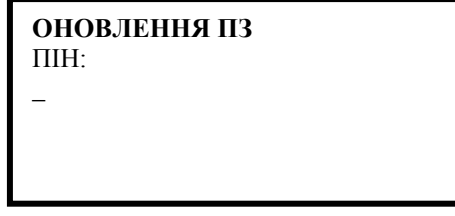

У разі введення правильного паролю та його підтвердження термінал переходить в меню оновлення ПЗ:

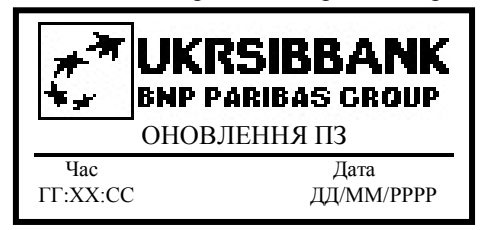

<span id="page-23-0"></span>Для навігації по меню потрібно використовувати клавіші ▼, ▲. **По замовчуванню**: логін **0** / пароль **0**

### **2.3.1. ЗАВАНТАЖЕННЯ WK**

Операція виконується, якщо потрібно змінити робочий ключ шифрування PIN. Порядок, як увійти в меню ОНОВЛЕННЯ ПЗ, викладено на початку розділу 2.3. Натискаючи клавіші ▼, ▲, необхідно вибрати пункт меню ЗАВАНТАЖЕННЯ WK:

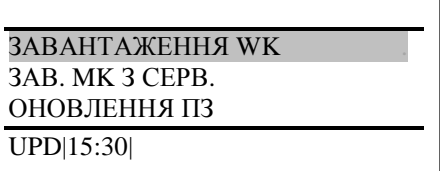

Після натискання зеленої клавіші **[O]** термінал запропонує обрати торговця, для якого потрібно завантажити робочий ключ (для одного або для всіх):

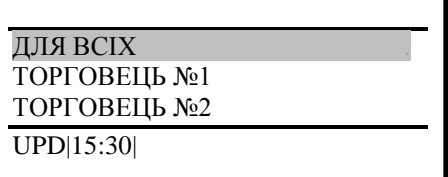

Користуючись клавішами ▼, ▲, потрібно обрати необхідний пункт меню та підтвердити вибір, натиснувши на зелену клавішу **[O]**. Після цього на дисплеї буде відображений процес з'єднання з ПЦ і завантаження робочого ключа для шифрування PIN, по завершенню якого на екрані термінала буде відображений результат виконання операції.

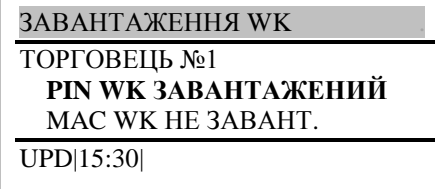

## **2.3.2. ЗАВАНТАЖЕННЯ MK З СЕРВЕРУ**

<span id="page-24-0"></span>Операція виконується у разі необхідності замінити майстер ключ шифрування PIN. Порядок, як увійти в меню ОНОВЛЕННЯ ПЗ, викладено на початку розділу 2.3. Натискаючи клавіші ▼, ▲, необхідно вибрати пункт меню ЗАВ. MK З СЕРВ.:

> ЗАВАНТАЖЕННЯ WK ЗАВ. MK З СЕРВ. . ОНОВЛЕННЯ ПЗ UPD|15:30|

Після натискання зеленої клавіші **[O]** термінал запропонує обрати торговця, для якого потрібно завантажити робочий ключ:

> ТОРГОВЕЦЬ №1 . ТОРГОВЕЦЬ №2 ТОРГОВЕЦЬ №3 UPD \|15:30|

Після натискання зеленої клавіші **[O]** термінал запропонує обрати, який з майстер ключів потрібно завантажити - PIN або MAC:

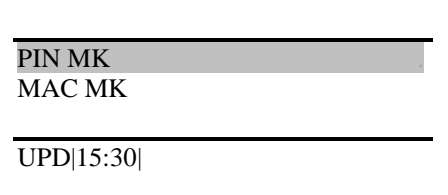

Використовуючи клавіші ▼, ▲, необхідно вибрати пункт меню **PIN** і підтвердити вибір, натиснувши зелену клавішу **[O]**. Після цього на екрані буде відображений процес з'єднання з ПЦ і подальші етапи завантаження майстер ключа (Завантаження, Дешифрування, Підтвердження). Далі термінал автоматично виконає завантаження робочого ключа для шифрування PIN по обраному торговцю. По завершенню завантаження термінал друкує чек з результатами завантаження (успішно/неуспішно).

## **2.3.3. ОНОВЛЕННЯ ПЗ**

<span id="page-24-1"></span>Операція виконується у разі потреби завантажити оновлення для терміналу з серверу ПЦ Банку. Порядок, як увійти в меню ОНОВЛЕННЯ ПЗ, викладено на початку розділу 2.3. Натискаючи клавіші ▼, ▲, необхідно вибрати пункт меню ОНОВЛЕННЯ ПЗ:

> ЗАВАНТАЖЕННЯ WK ЗАВ. MK З СЕРВ. ОНОВЛЕННЯ ПЗ . UPD|15:30|

<span id="page-24-2"></span>Після натискання зеленої клавіші **[O]** на дисплеї буде відображений процес з'єднання з ПЦ і завантаження оновлення для. По мірі завантаження оновлень термінал буде друкувати відповідний чек.

## **2.3.4. ДАТА / ЧАС**

Операція виконується у разі потреби актуалізувати дату та час на терміналі. Порядок, як увійти в меню ОНОВЛЕННЯ ПЗ, викладено на початку розділу 2.3. Натискаючи клавіші ▼, ▲, необхідно вибрати пункт меню ДАТА/ЧАС:

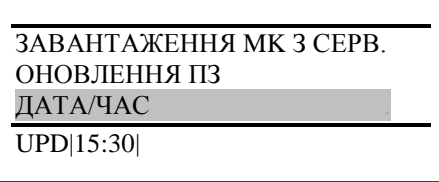

Після натискання зеленої клавіші **[O]** на дисплеї буде відображено вікно для введення поточної дати:

ПОТОЧНА ДАТА: ДД/ММ/РРРР UPD|15:30|

Після введення дати і натискання зеленої клавіші **[O]** на буде відображено вікно для введення поточного часу:

ПОТОЧНИЙ ЧАС: ГГ:ХХ:СС

UPD|15:30|

Підтвердити введення часу, натиснувши зелену клавішу **[O].**

# <span id="page-26-0"></span>**3. ДОДАТКИ**

# <span id="page-26-1"></span>**ДОДАТОК 1. КОДИ ВІДПОВІДЕЙ**

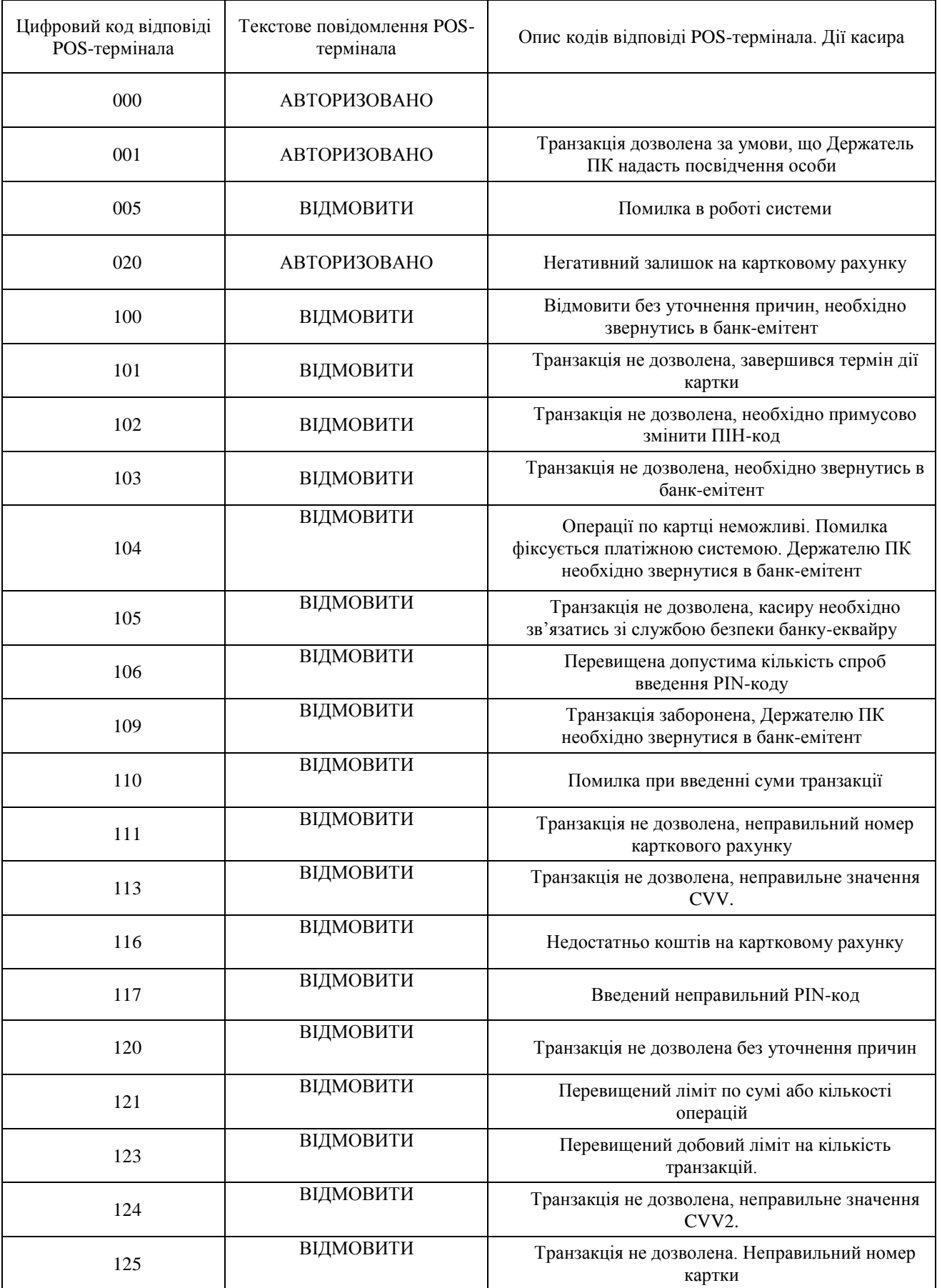

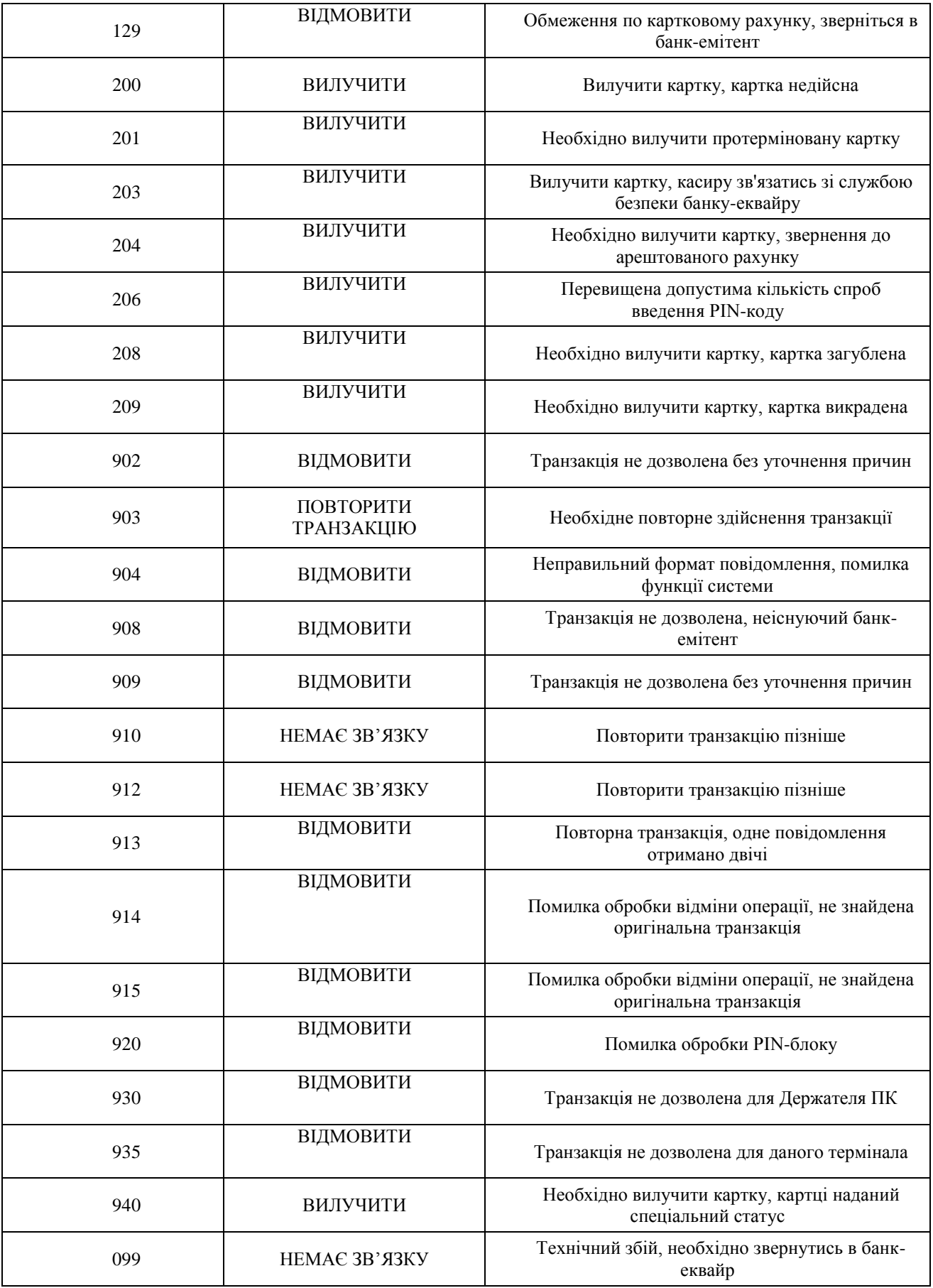

# <span id="page-28-0"></span>**ДОДАТОК 2. ВИДИ ТА ЗМІСТ ПЛАТІЖНИХ КВИТАНЦІЙ POS-ТЕРМІНАЛА**

## **СПЛАТА**

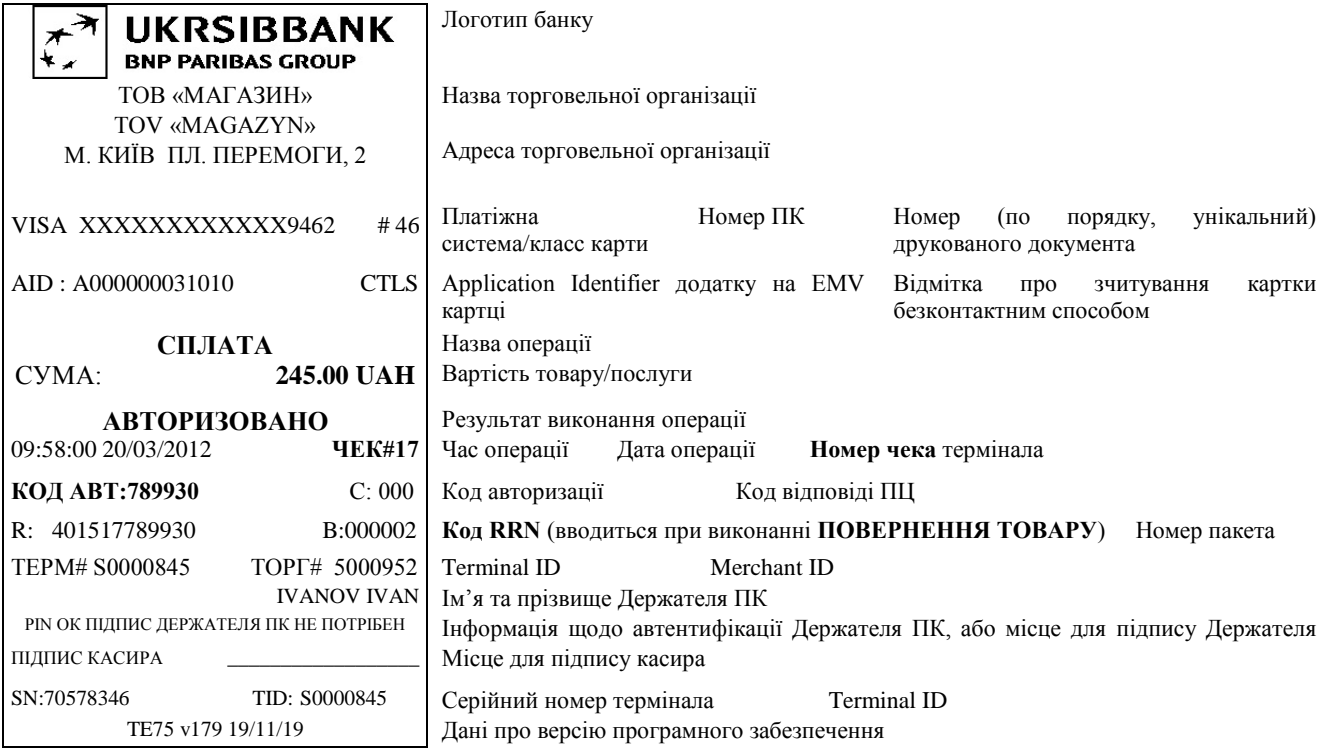

## **Копія чека**

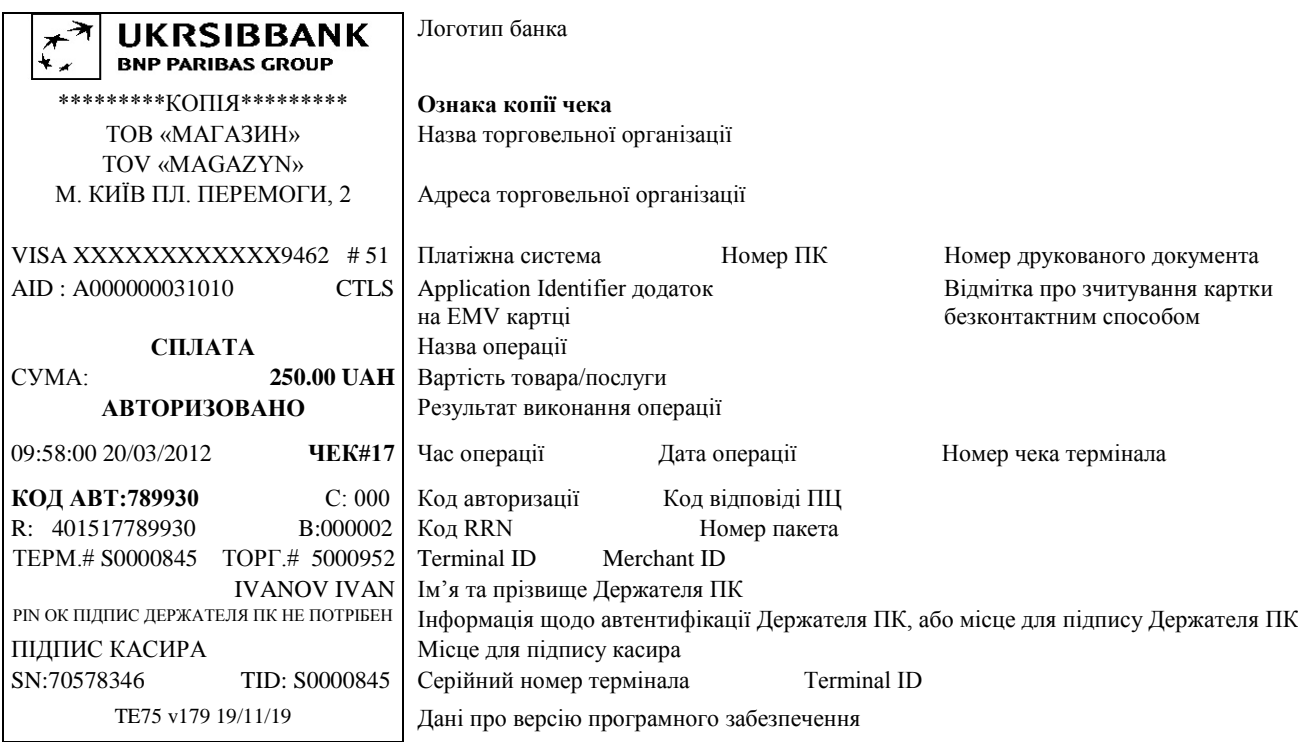

# **Відмова в авторизації**

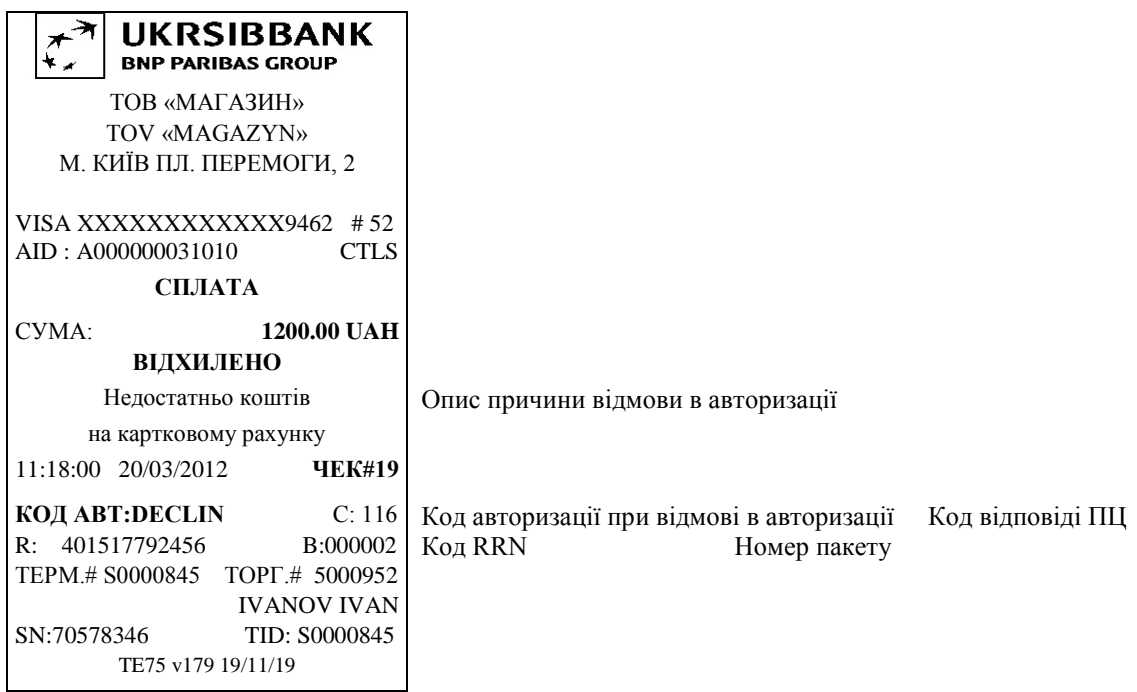

# **Скасування угоди**

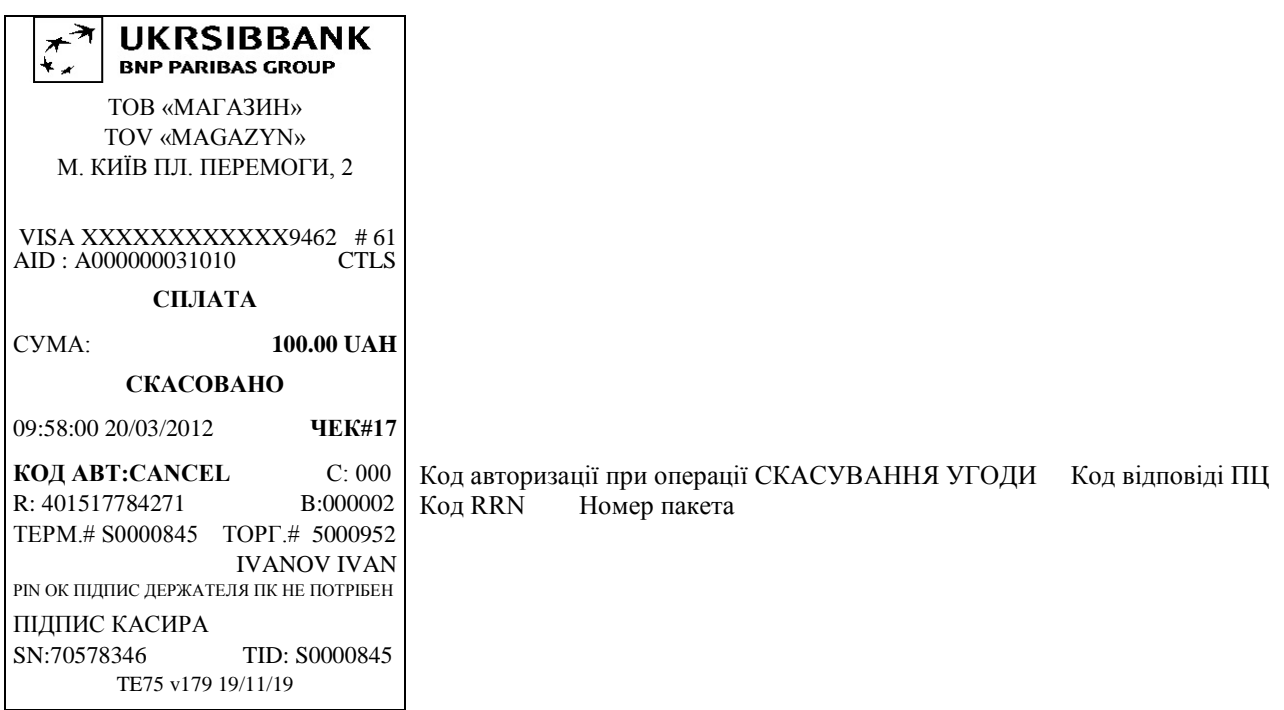

# **Повернення товару**

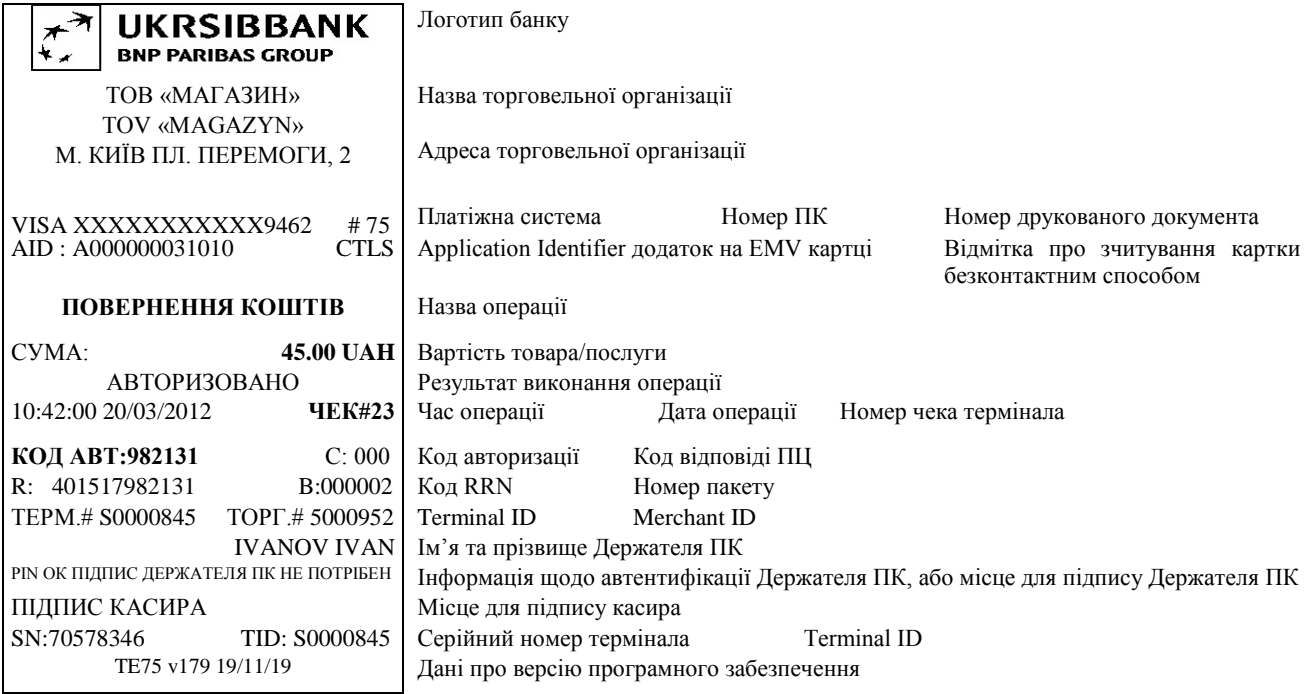

# **Копія Z-БАЛАНСА**

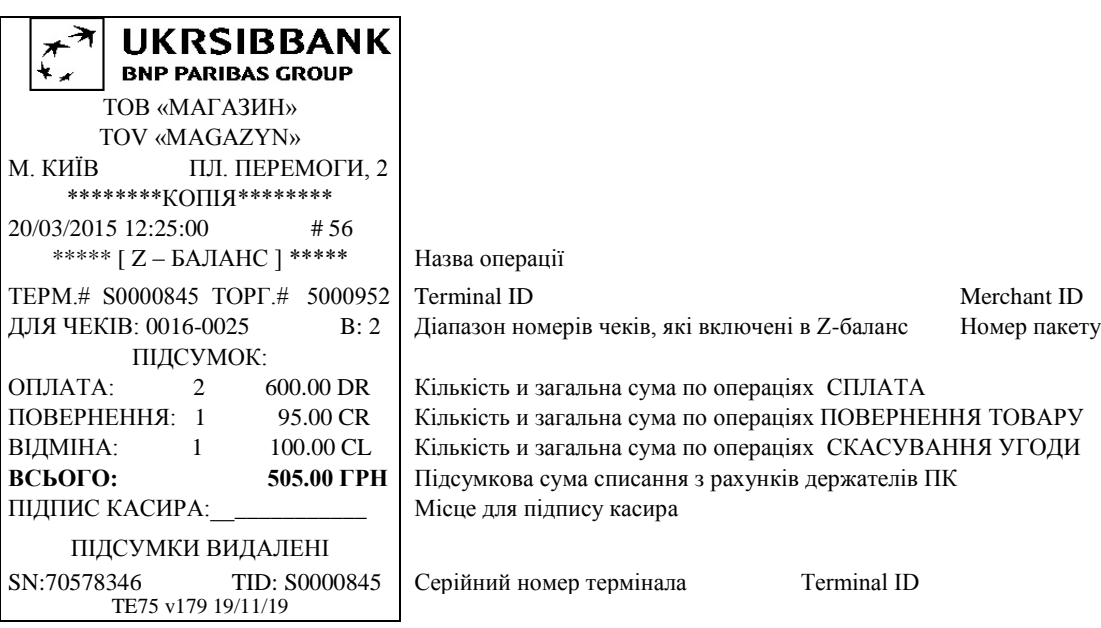

# **Х-БАЛАНС**

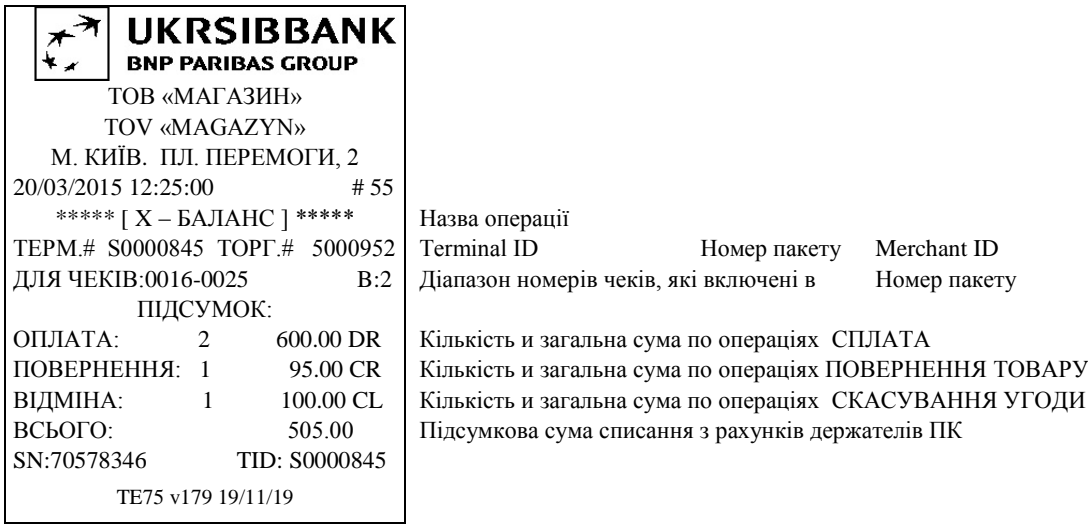

# **Z-БАЛАНС**

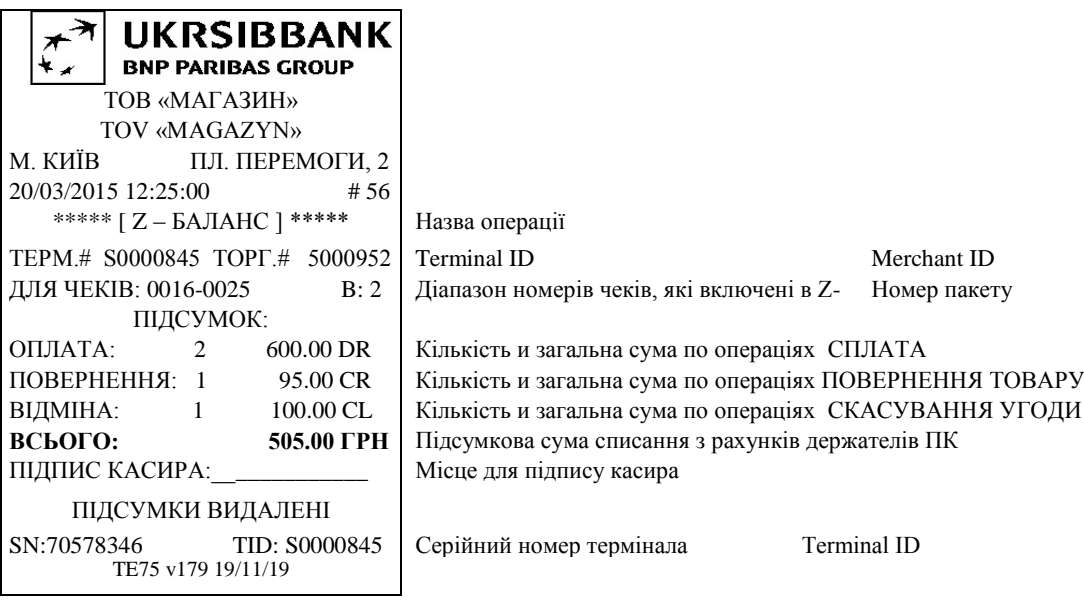

# **Завантаження МК**

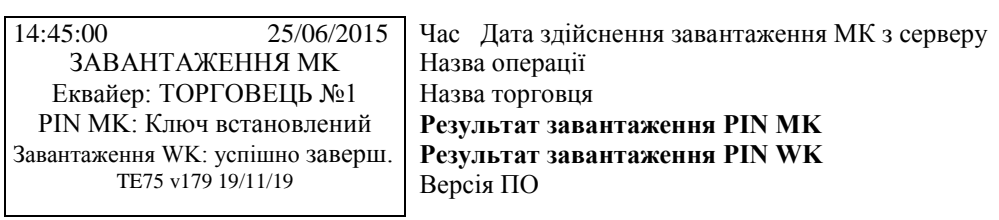

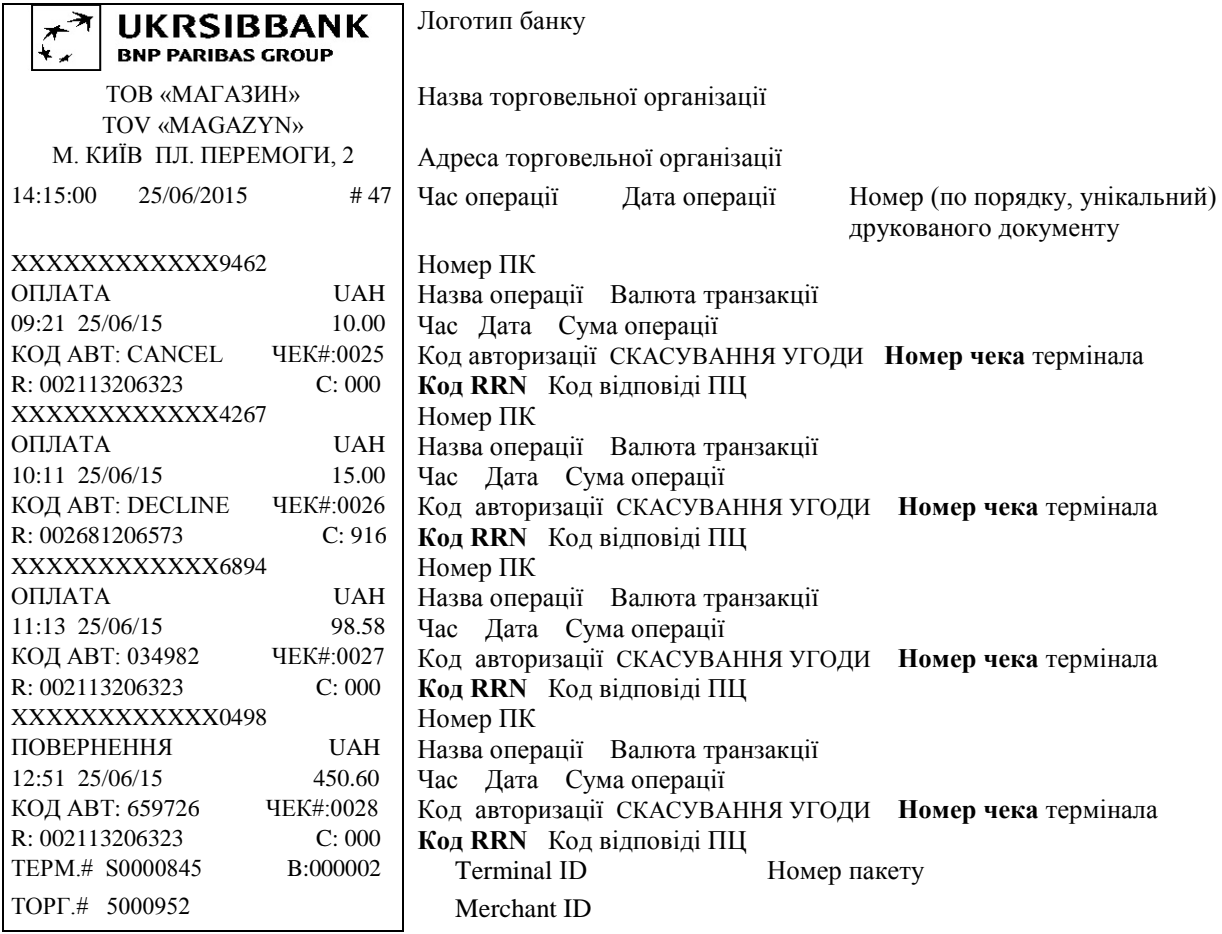

# **Преавторизація**

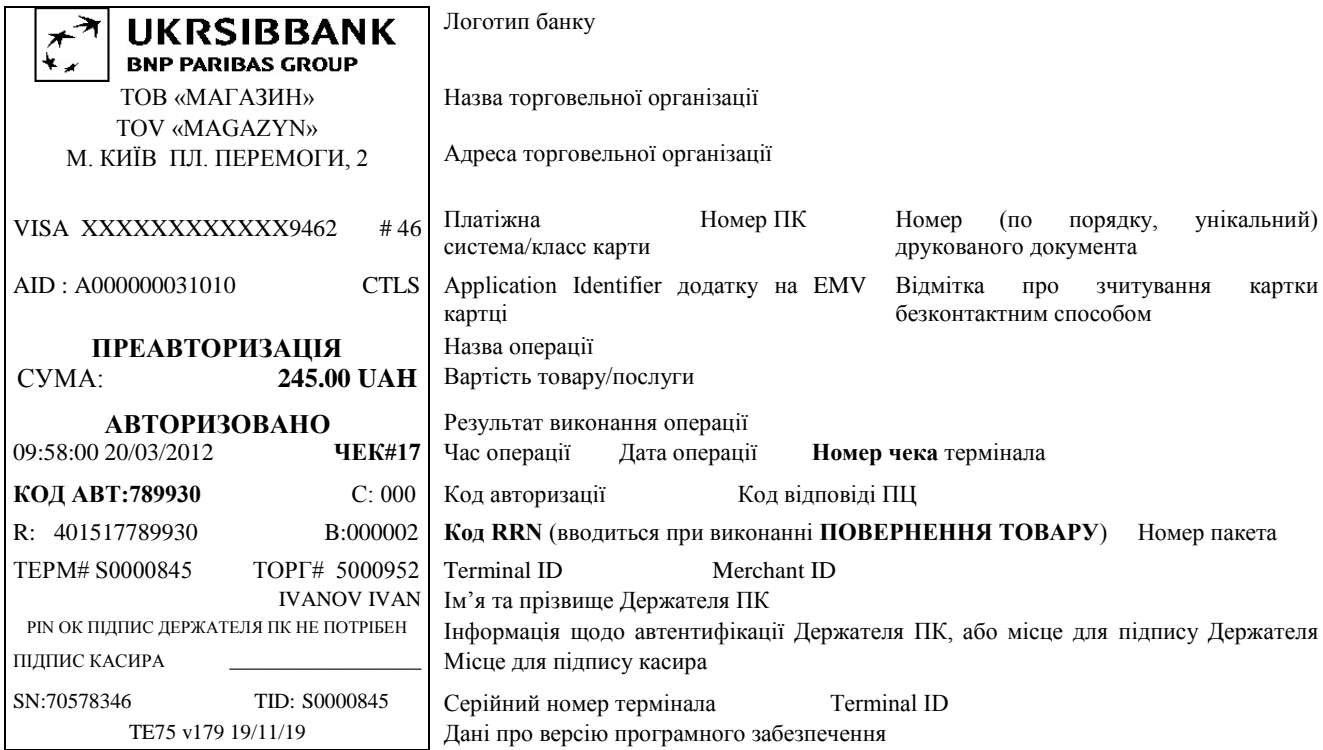

# **Завершення преавторизації**

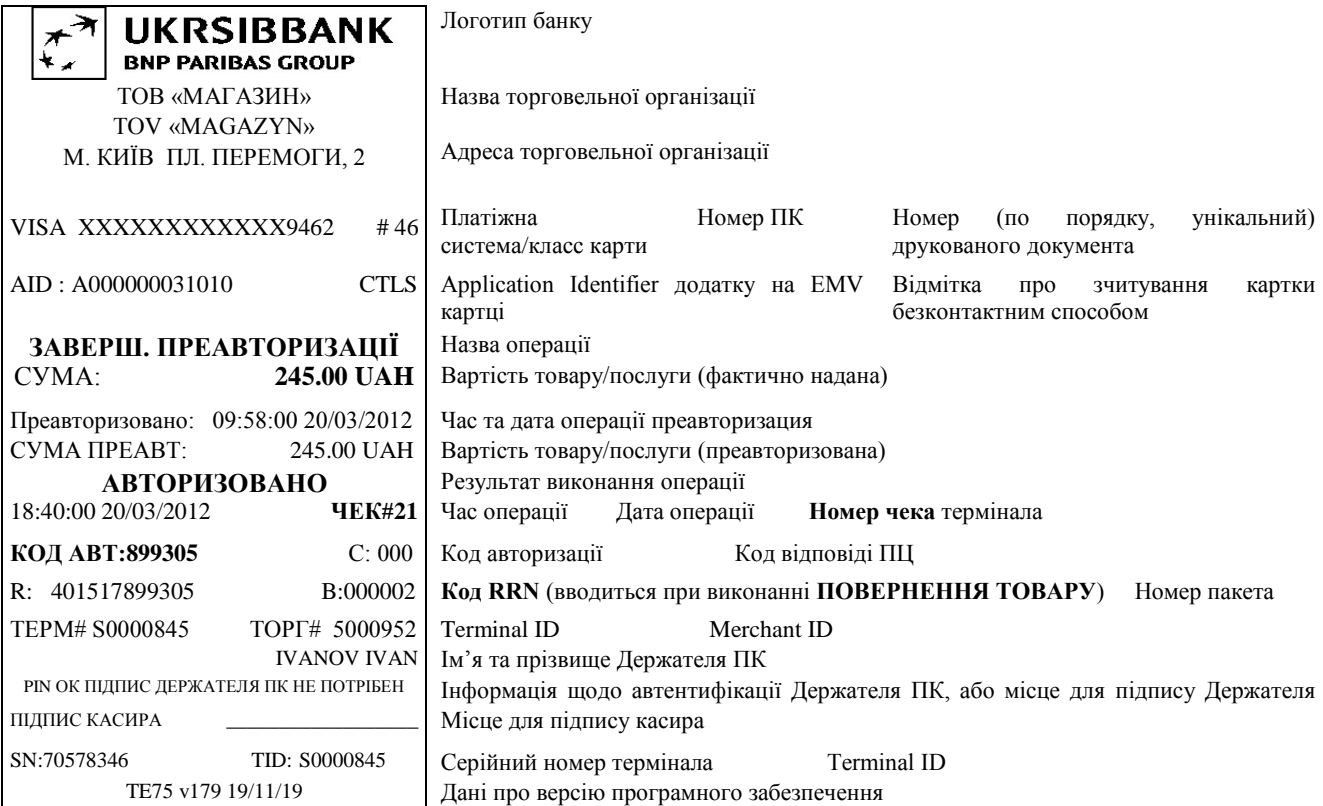

# **Відміна преавторизації**

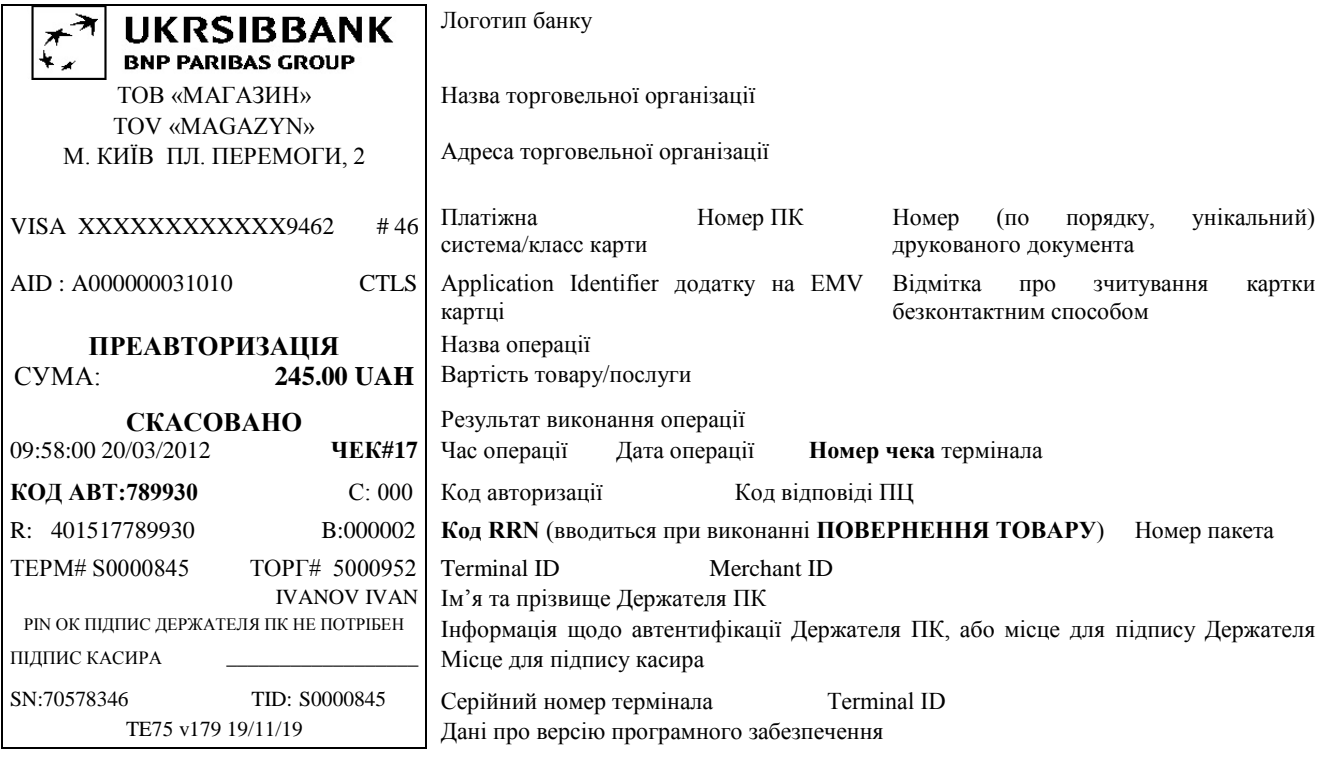

# **Журнал Преавторизацій**

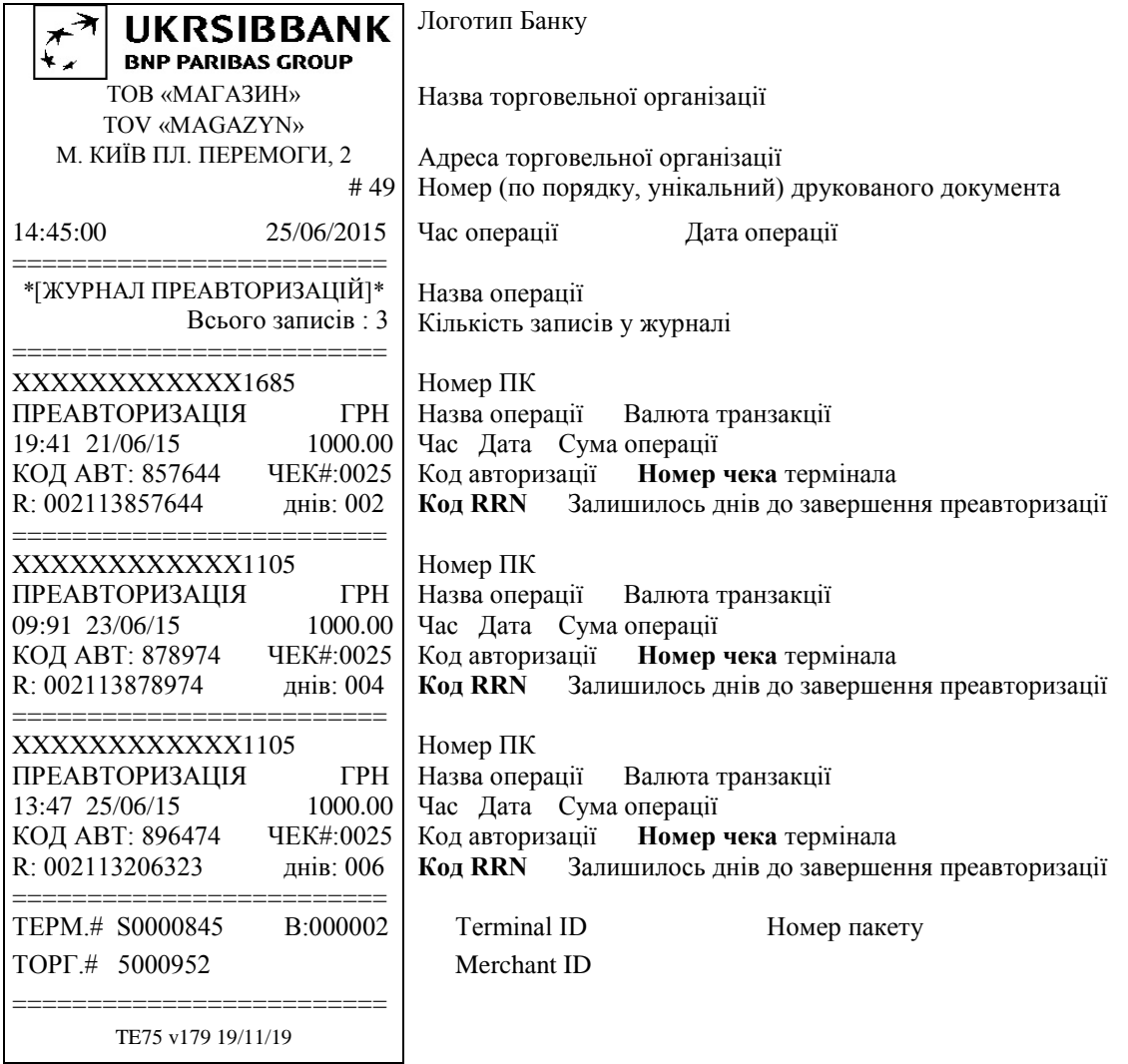

# <span id="page-35-0"></span>**ДОДАТОК 3. РИСУНКИ**

**Рис.1. Спосіб зчитування картки безконтактним способом (прикласти до верхньої частини екрану).**

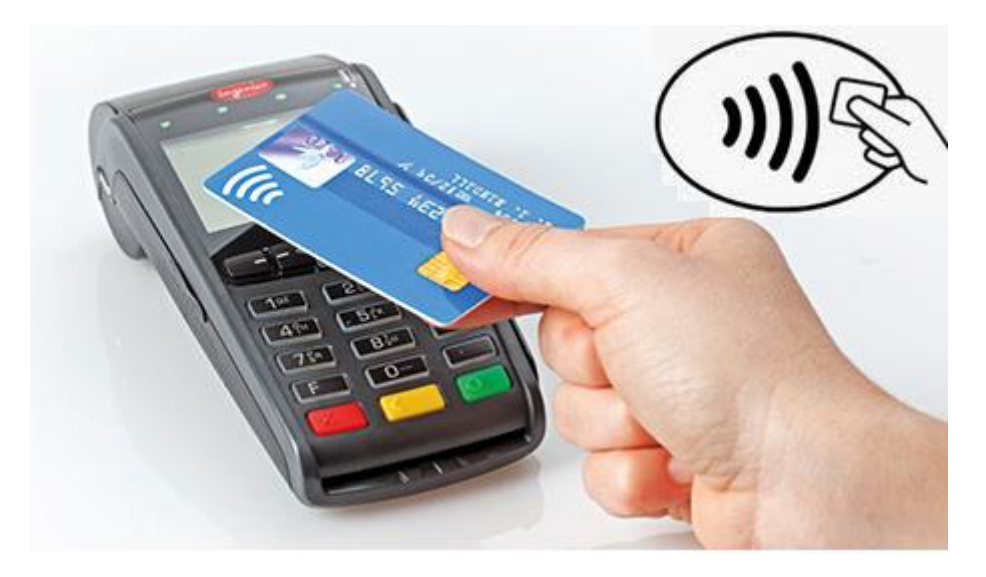

**Рис.2. Спосіб установлення картки з мікропроцесором (стандарту EMV) в картрідер (вставляти до упору).**

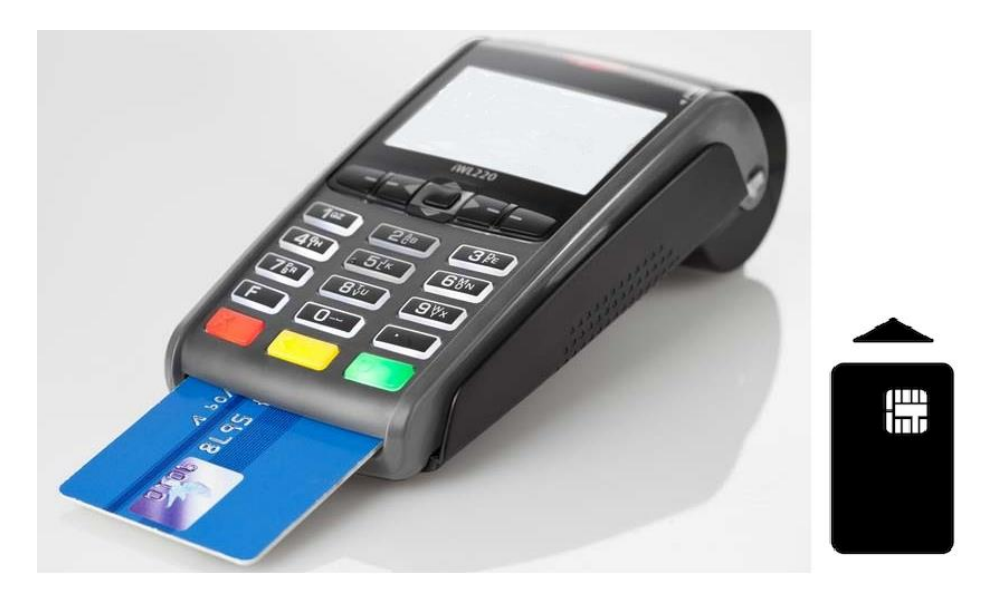

**Рис.3. Спосіб зчитування з магнітної стрічки (магнітна стрічка внизу з лівого боку картки).**

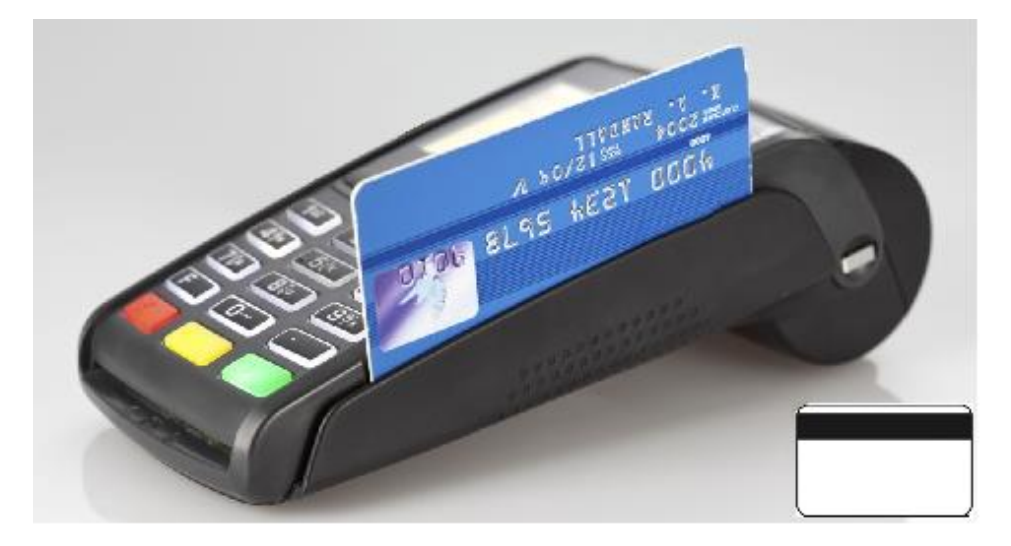